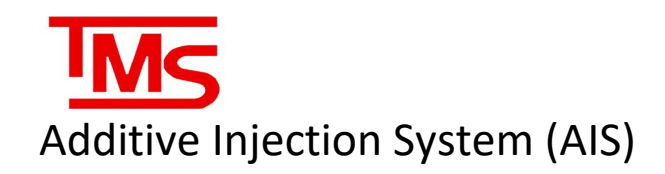

## Service Manual

Version 4, June 2022

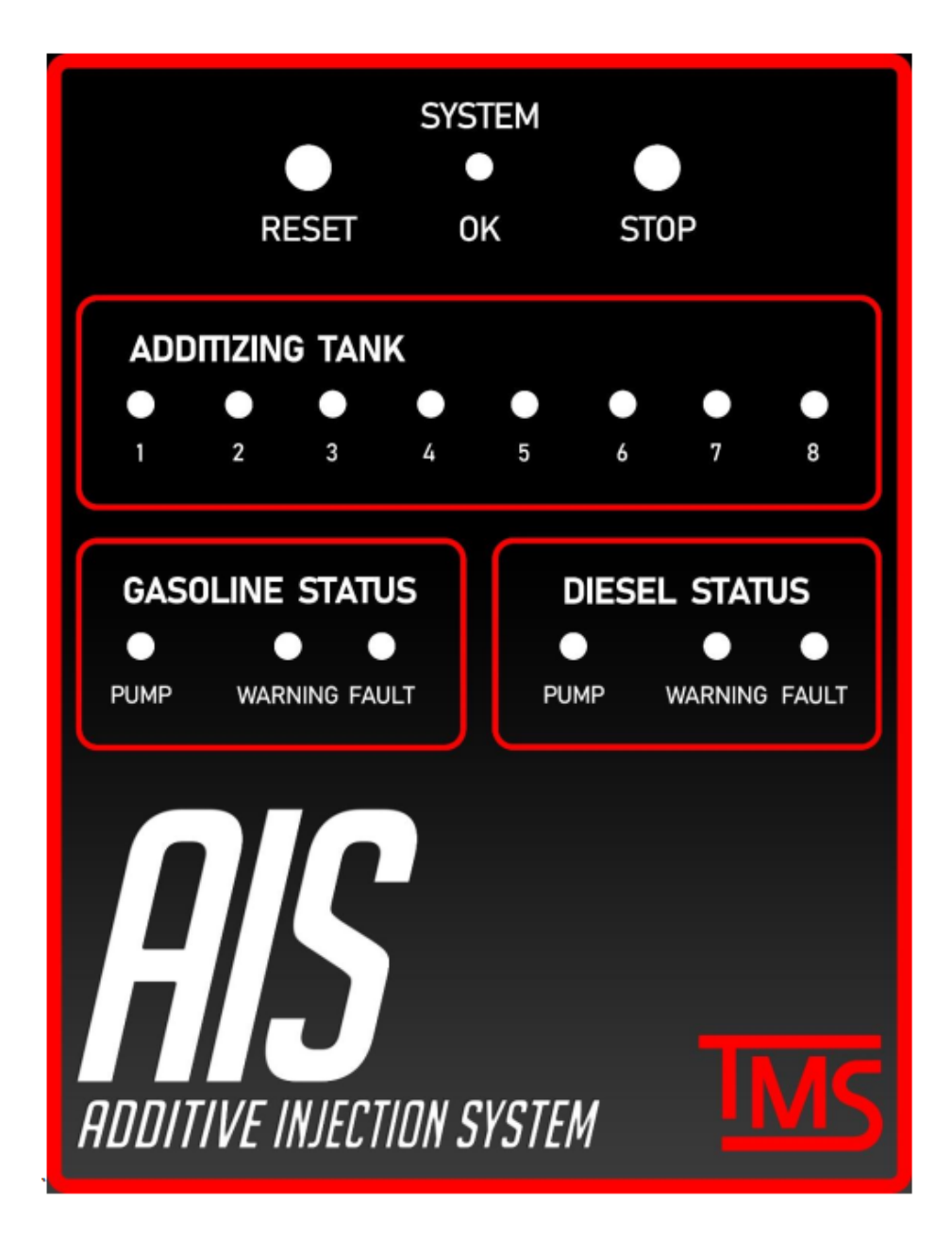

Total Meter Services Inc., 70 Worcester Rd., Toronto, Ont., M9W 5X2, tmsautomation.com

## NOTICE

*The documents in this library may be based on or include information originating from third-parties or other original equipment manufacturers ("OEMs"). The Veeder-Root Company disclaims all liability for such third-party/OEM information and users of this library are cautioned to verify the information within these documents with the OEM.*

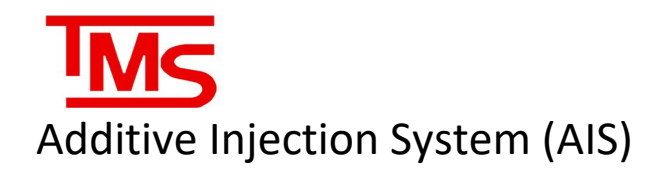

## TABLE OF CONTENTS

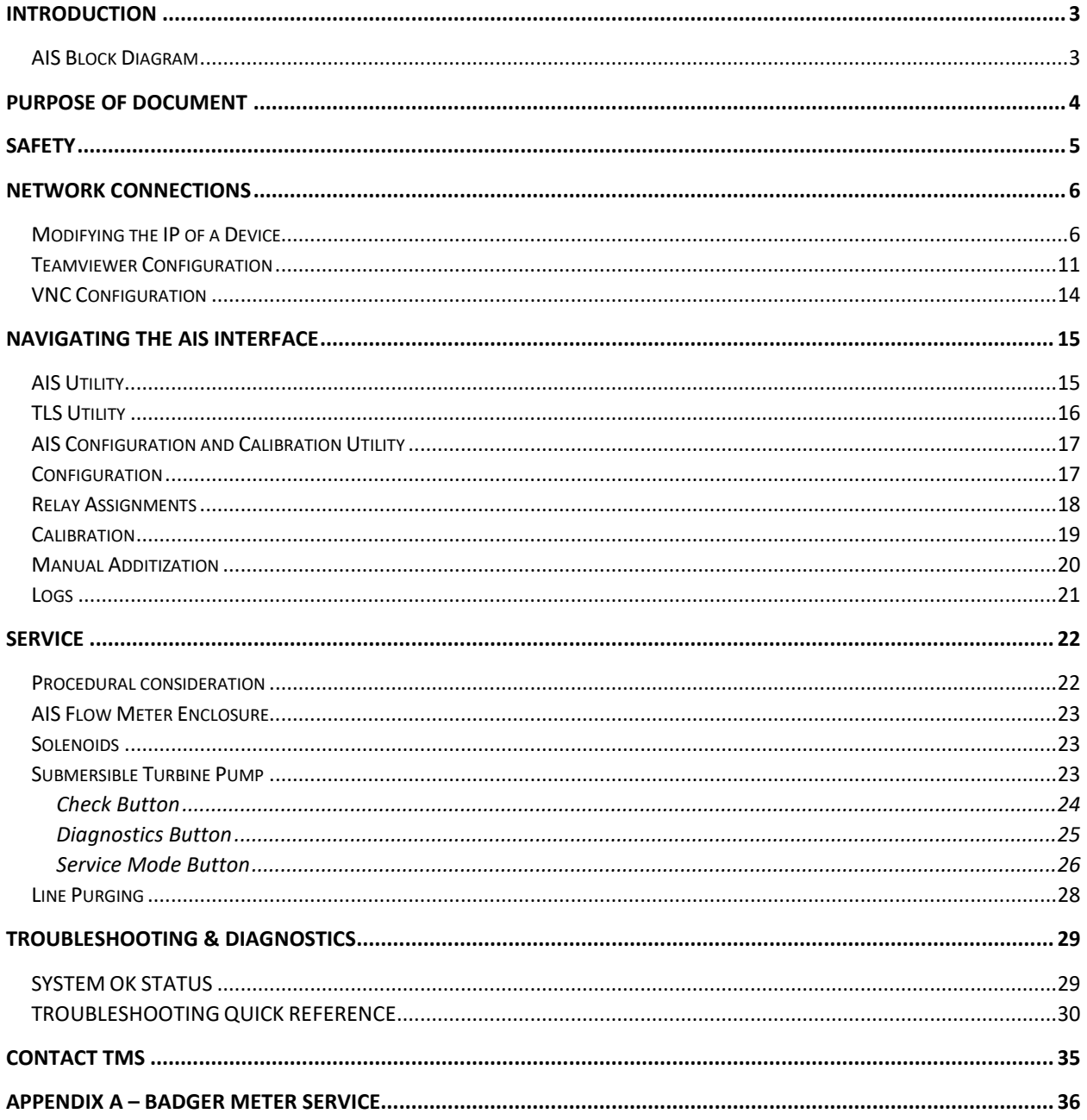

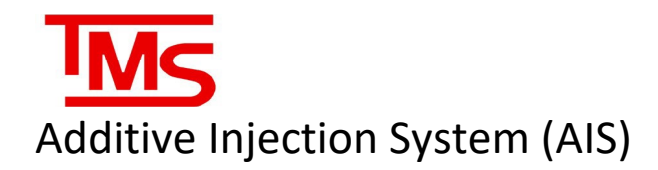

## <span id="page-3-0"></span>INTRODUCTION

The TMS Additive Injection System (AIS) uses a combination of mechanical and electrical components and custom software, to optimize the conventional additive blending procedure applied to gasoline and diesel fuels. These refinements automate the blending procedure, saving the retailer significant amounts of money, time and most importantly, improving the quality of blended fuel for the customer. The main controller in the AIS is the modular PC, and the main I/O is controlled via relays.

<span id="page-3-1"></span>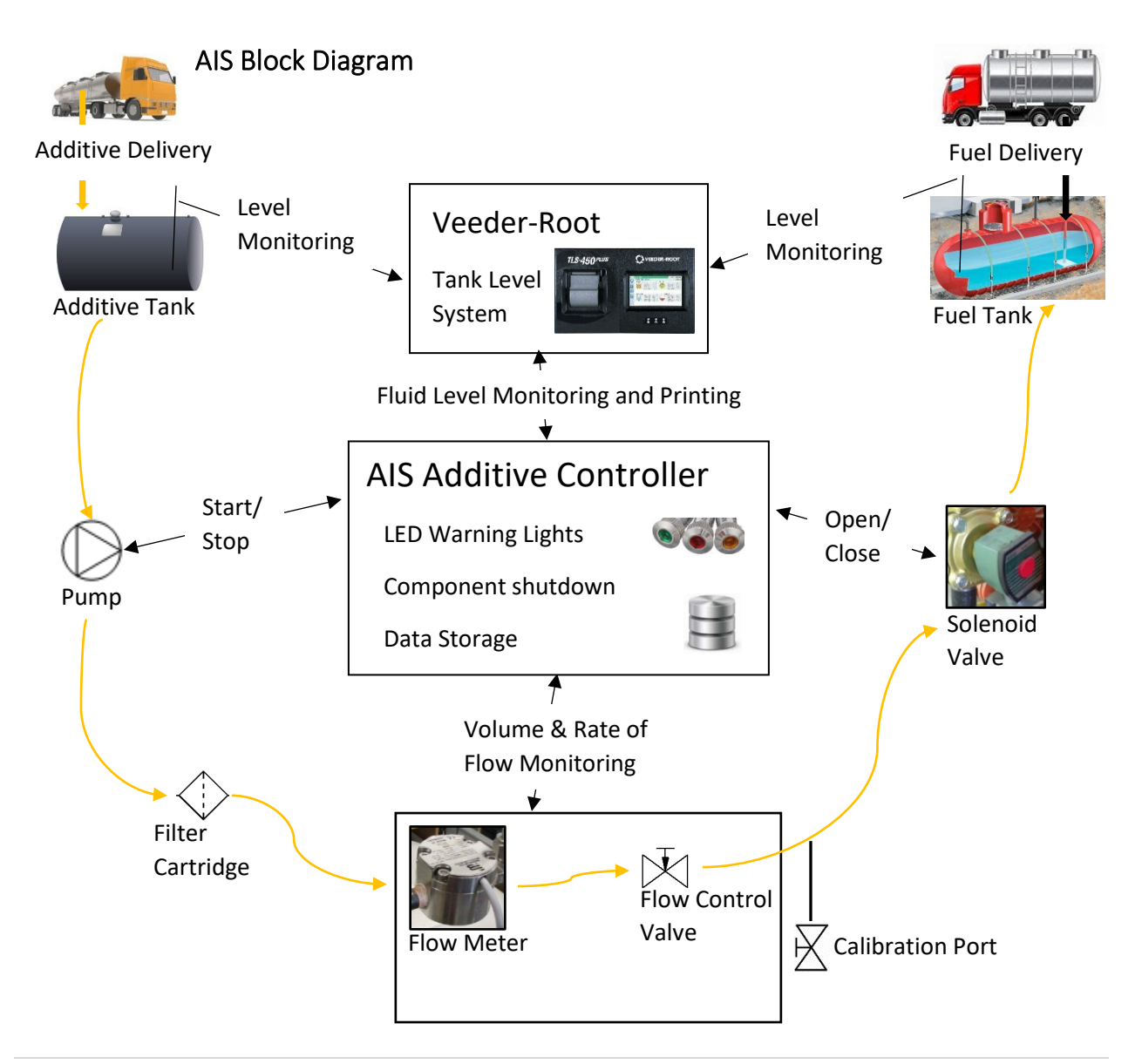

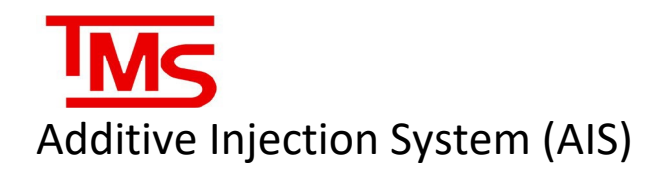

## <span id="page-4-0"></span>PURPOSE OF DOCUMENT

This manual covers the service procedures and technical troubleshooting of the TMS Additive Injection System (AIS) including;

- Safety considerations
- Network Connections to the AIS
	- o Changing device IP
	- o TeamViewer configuration
	- o VNC Configuration
- Navigating the AIS interface
	- o System icons
	- o Interface screens
- System Calibration
	- o Using the built-in AISConfig utility
	- o Relay assignment charts
- Service
	- o Procedural considerations
	- o Equipment-specific service information
	- o Using the AIS Check feature
	- o Using the Diagnostics feature
	- o Built-in service mode
	- o Line purging
- Appendix
	- o Quick troubleshooting guide for faults
	- o Contact TMS

# Additive Injection System (AIS)

## <span id="page-5-0"></span>SAFETY

It is important for everyone on the project to make safety a priority! Read all relevant Operation and Maintenance Manuals and ensure a thorough understanding of all procedures and safety requirements before starting work. Note that specialized skill sets may be required for service of this system (e.g. working in a confined space, electrician, pipe fitter). Confirm that the service team members have the appropriate qualifications, if necessary, for each task before beginning the project.

Most incidents are caused by failure to observe basic safety rules and precautions. Recognizing possible hazards before acting will help to create a safe work environment. Ensure that the project site is identified with hazard pylons and follow appropriate confined space precautions when working in sumps.

The labels on equipment and information located in this document are NOT inclusive. All personnel MUST be satisfied that any procedure is safe for themselves and others. All personnel must also ensure that procedures do not compromise the safety or function of equipment for future use. If in doubt, it is the responsibility of the individual performing service to obtain clarification from a supervisor or manager.

In general:

- Always focus on the job at hand
- Obey all warning labels
- Replace unreadable or missing labels with new ones before operating equipment
- Do not block burst hoses, pipes or fittings with hands. Fluids under pressure can penetrate skin and cause serious injury
- Do not touch hot surfaces
- Always wear the task specific, recommended, personal protective equipment (PPE). Protective clothing can include a hard hat, safety glasses, ear protection, close fitting clothes, steel toed boots, gloves and a high visibility vest
- Follow the recommended site-specific steps to ensure safe off loading of fuel
- Do not smoke on the project site.
- Never use unauthorized containers for fluid storage or transfer
- Do not attempt to overfill storage tanks
- In the event of a spill, follow site-specific cleanup guidelines

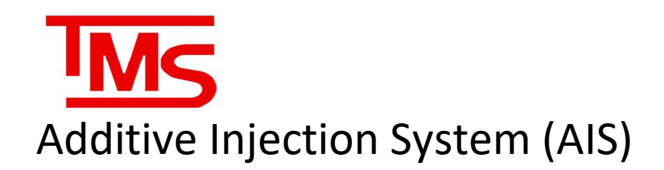

## <span id="page-6-0"></span>NETWORK CONNECTIONS

#### <span id="page-6-1"></span>Modifying the IP of a Device

To troubleshoot the additive Injection System (AIS) it may be necessary to configure the IPv4 settings of either or both ethernet ports on the AIS controller, as well as the device used by the technician to connect to the controller. The steps to access and configure the IPv4 settings on a windows 10 device are as follows:

- 1. Access the network and sharing center
- 2. Change the network adapter settings as required
- 3. Verify the network settings

**\****Note: the steps listed below are for modifying the network on a Windows 10 device. Older or different versions of Windows will have different procedures to access the adapter settings. Consult your IT department, or TMS for assistance. For sites where a customers internal network will be used, contact the IT department of the client for all network info.*

**Step 1:** In the Start menu search bar, type "Control panel", and click the icon when it appears.

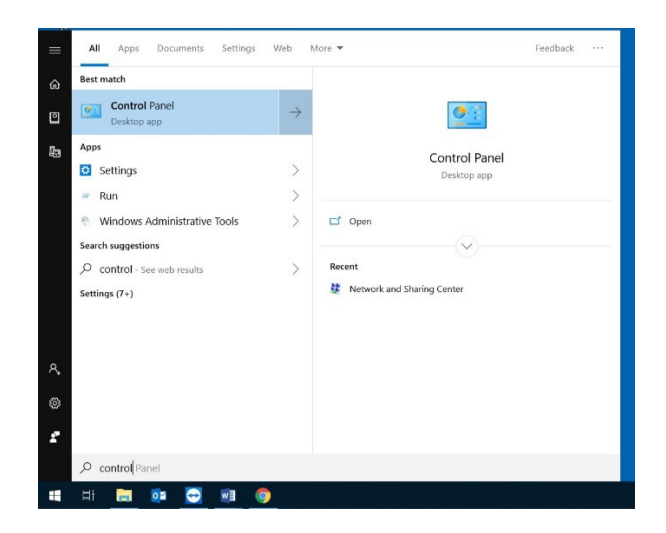

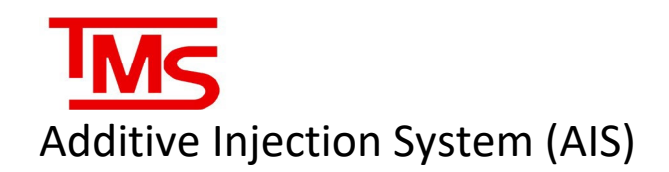

**Step 2:** In the control panel, locate and select Network and Internet. Next, Select Network and Sharing Center to bring up the connection status screen.

**Step 3:** In the left hand menu, select "Change adapter settings", as highlighted. This will show all installed adapters on the current device.

Adjust your computer's settings View by: Category System and Security User Accounts iew your computer's status<br>e backup copies of your file<br>kup and Restore (Windows Appearance and Personalization Network and Internet  $\clubsuit$ Clock and Region **Hardware and Sound**<br>View devices and printers Ease of Access  $\bf G$ dd a device<br>dd a device<br>djust commo .<br>Pr<mark>ograms</mark><br>Jninstall a pr QĬ Network and Internet  $\rightarrow$   $\sim$   $\uparrow$   $\qquad$  > Control Panel > Network and Internet >  $\leftarrow$ Control Panel Home Network and Sharing Center **GENTIEF**<br>
Some connect to a network **COMP CONTACT CONTACT CONTACT CONTACT CONTACT CONTACT CONTACT CONTACT CONTACT CONTACT CONTACT CONTACT CONTACT CONTACT CONTACT CONTACT CONTACT CONTACT CONTACT CONTACT CONTACT CONTACT CON** System and Security **CA** Internet Options<br>Change your homepag • Network and Internet Hardware and Sound Programs sharing files and printers Infrared **Liser Accounts** Send or receive a file Appearance and<br>Personalization Clock and Region Ease of Access Network and Sharing Center ← → v ↑ < Control Panel > Network and Internet > Network and Sharing Center View your basic network information and set up connections Control Panel Home View your active networks Change adapter settings Change advanced sharing<br>settings corp.totalmeter.com Access type: Internet Connections: Ethernet Domain network Media streaming options Change your networking settings Set up a new connection or network<br>Set up a hroadband, dial-up, or VPN connection; or set up a router or access point.<br>Set up a broadband, dial-up, or VPN connection; or set up a router or access point. Diagnose and repair network problems, or get troubleshooting information

Control Pane

→ ↑ ED > Control Panel

3.1) If you are changing a laptop's IP to connect to the AIS, right click on the ethernet adapter and select "properties".

3.2) If you are modifying the IP address on the AIS, right click either wireless OR ethernet adapter 2 as required and then select "properties".

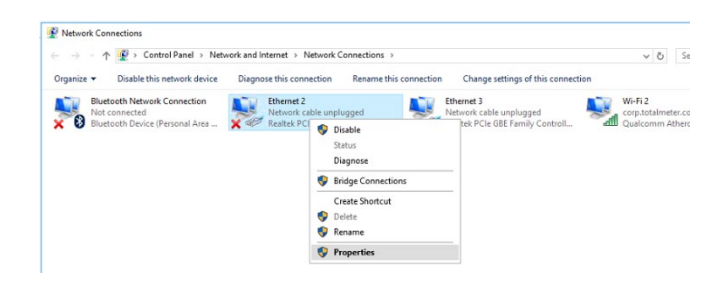

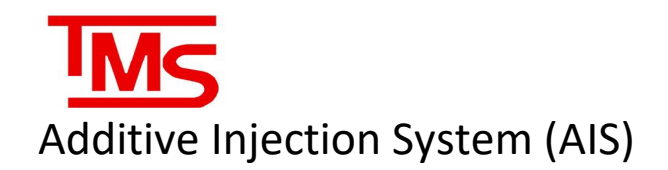

**Step 4:** Scroll down the list to "IPv4" and click it once to highlight it. Then, click "properties" to access the IP address settings.

**Step 5:** Use the following settings, depending on the device being changed:

**5.1) AIS:** The AIS has 2 built-in LAN ports on the computer box, as well as a wireless adapter for Wi-Fi connection.

The default settings are:

Ethernet 2:

IP- 192.168.1.52

Netmask- 255.255.255.0

Ethernet 3:

IP- 192.168.1.51

Netmask- 255.255.255.0

Wireless\* (if adapter is present)

The wireless connection should be set to "obtain an IP automatically" instead of a manual entry. Verify that this setting is checked.

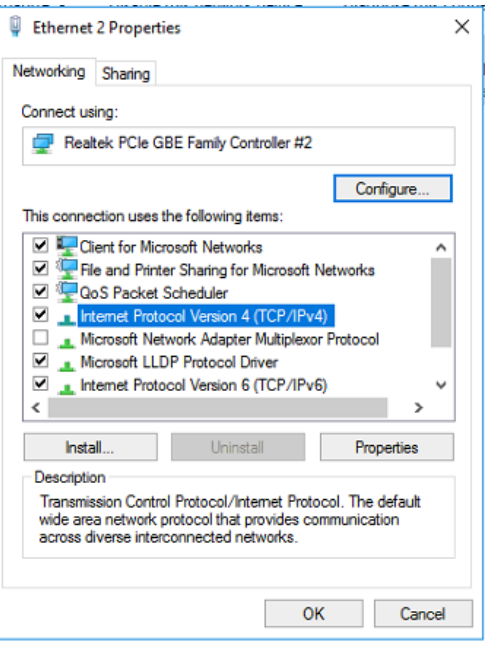

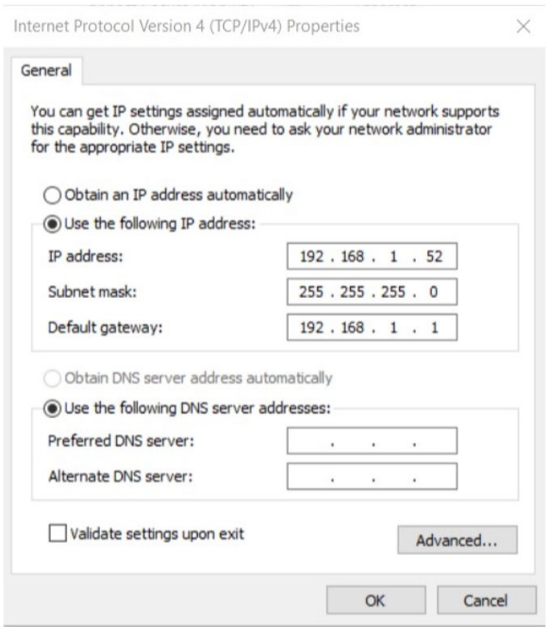

*\*Note: The wireless adapter option may not be present on the system if no adapter is installed. If there is no wireless adapter, ignore this step.*

# Additive Injection System (AIS)

*\*Attention: record the settings of your laptop/computer's initial settings before changing the IP, so that it can be returned to default after disconnecting from the AIS.*

#### **5.2) Laptop / External Computer:**

Change the port you are connecting to a cable so that it matches the following:

IP- 192.168.1.235

Netmask- 255.255.255.0

Gateway- 192.168.1.1

#### **Step 6: Verify network settings**

After configuring network settings, it is good practice to verify that all adapter settings are correct. To do this, open the command prompt by searching for "CMD" in the start menu search bar and selecting the command prompt.

Next, in the prompt, type in "ipconfig /all" without quotation marks, and press enter. This will display all adapters on the current machine, and all their settings. Make sure that the network adapter IPv4 addresses match what was entered.

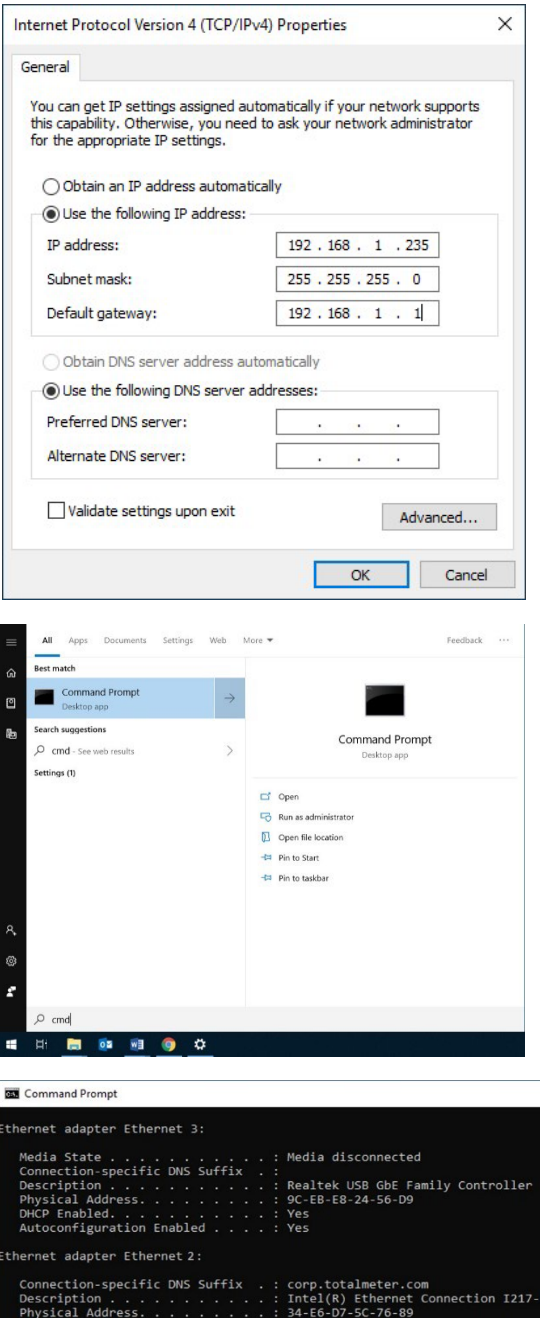

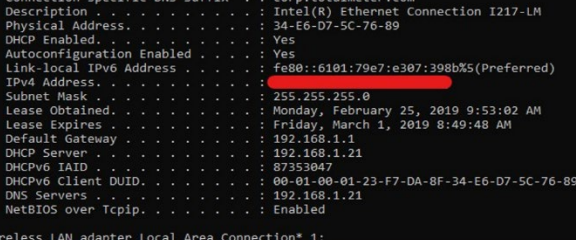

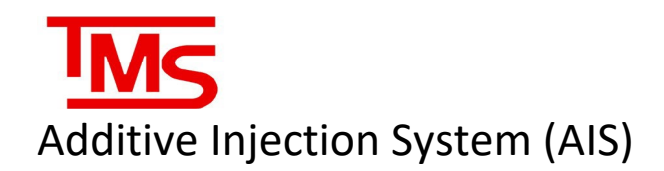

To make sure that the AIS and the Laptop are on the same network and have compatible configuration, it is good practice to send a "ping" command to the AIS controller from the laptop. To do this, make sure that the AIS and the Laptop are both plugged into the network, and that the Laptop IPv4 settings have been configured for the address of the local network. Next, open the command prompt on the laptop as outlined previously.

From the command prompt on the laptop, type "ping 192.168.1.51" if the AIS is connected to internet via port 1, and "ping 192.168.1.52" if it is connected to port 2. If it is successfully connected, the command prompt text will indicate a "reply" from the device with a "TTL" value. If the settings are incorrect, or the device is not connected to the network, the prompt will indicate that either the destination host is unavailable, or that the request has timed out. If the ping command is unsuccessful, the IP settings and physical connection will need to be checked and corrected.

The picture below shows an example of a successful ping command, and a failed ping command to devices on the network.

```
H:\>ping 192.168.1.52
     Pinging 192.168.1.52 with 32 bytes of data:
     Reply from 192.168.1.52: bytes=32 time=2ms TTL=128
     Reply from 192.168.1.52: bytes=32 time=1ms TTL=128
     Reply from 192.168.1.52: bytes=32 time=1ms TTL=128
     Reply from 192.168.1.52: bytes=32 time=1ms TTL=128
     Ping statistics for 192.168.1.52:
         Packets: Sent = 4, Received = 4, Lost = 0 (0% loss),
     Approximate round trip times in milli-seconds:
         Minimum = 1ms, Maximum = 2ms, Average = 1msC:\Users\User>ping 192.168.1.51
Pinging 192.168.1.51 with 32 bytes of data:
Request timed out.
Request timed out.
Request timed out.
Request timed out.
```

```
Ping statistics for 192.168.1.51:
    Packets: Sent = 4, Received = \theta, Lost = 4 (100% loss),
```

```
:\Users\User>
```
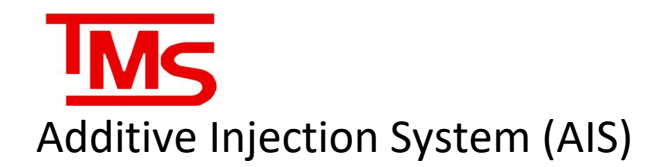

#### <span id="page-11-0"></span>Teamviewer Configuration

**Step 1:** Make sure that the device has **Teamviewer** installed already. If it is not already installed, go to https://www.teamviewer.com/en/download/ and make sure that you download and install TeamViewer. *Note: the default installation is Teamviewer 13, a newer version is NOT required*. If connecting via a laptop to view the AIS, the laptop must also have TeamViewer installed and set up.

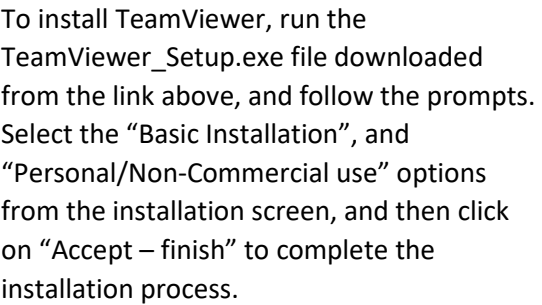

Once installed, TeamViewer will run on startup of the device it is installed on. This can be disabled within the settings under the "Extras" menu tab in TeamViewer.

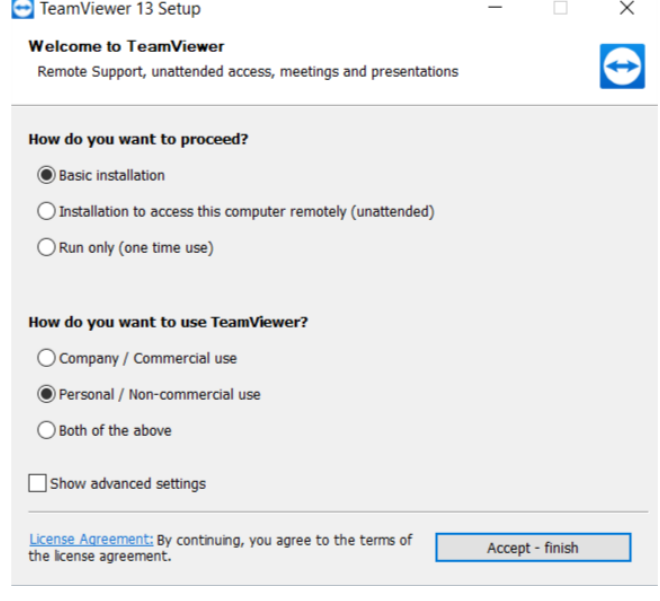

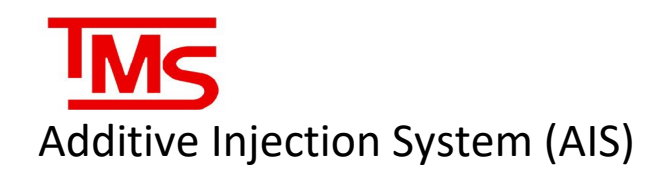

**Step 2:** Open Teamviewer and make note of the "Your ID" field. Record this number for reference.

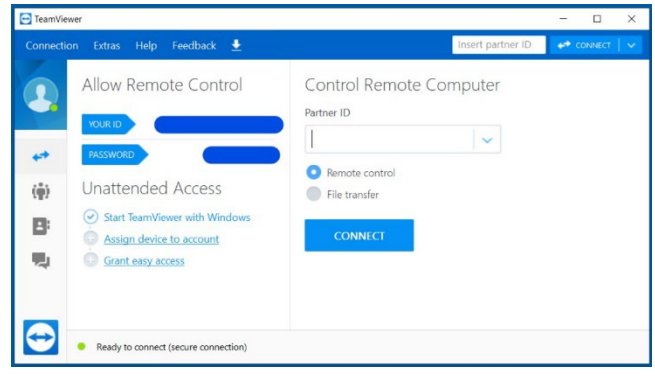

**Step 3:** Check the Teamviewer server connection status in the bottom left corner of the Teamviewer window. The icon should be a green circle with "Ready to connect" if you are connected to a wireless hotspot or will display "Only LAN Connections are possible". If the icon is red or yellow, check network settings and verify that there is connectivity to the outside network.

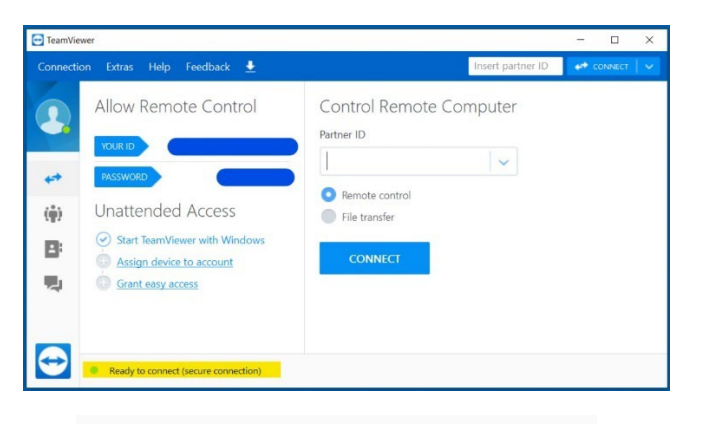

Only LAN connections are possible

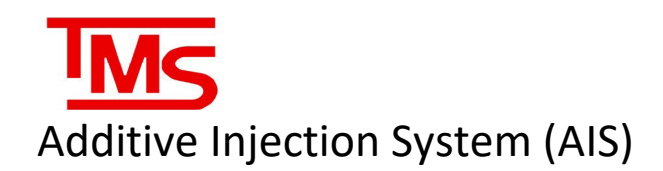

**Step 4:** to connect to the AIS using teamviewer, in the "partner ID" field type in the IP address of the AIS network port that the ethernet cable is connected to. Click "connect" and teamviewer will open a new window to the AIS desktop. The remote desktop can be used exactly lke a regular desktop. The default connection password is 6697010 for version 13 or older, and TM\$6697010 for newer versions of teamviewer.

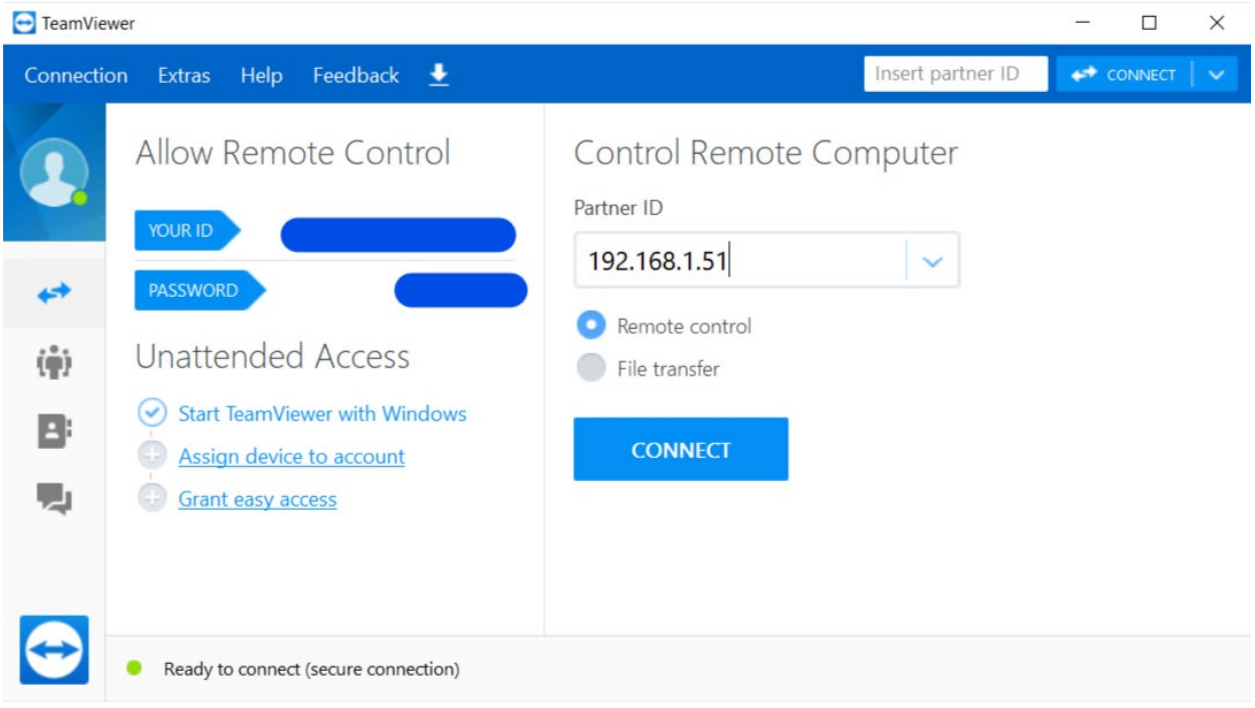

*\*Note: Incorrect AIS Network settings will render the device inaccessible remotely, and will terminate the Teamviewer session.*

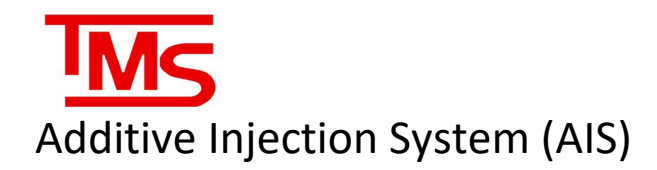

#### <span id="page-14-0"></span>VNC Configuration

**Step 1:** Make sure that the device has UltraVNC installed already. If it is not already installed, go to <https://www.uvnc.com/downloads/ultravnc.html> and install the latest version. If connecting via a laptop to view the AIS, the laptop must also have VNC installed and set up.

To install UltraVNC, run the UltraVN\_Setup.exe file downloaded from the link above, and follow the prompts. Leave the default options selected from the installation screen, and then click on "Next" to complete the installation process.

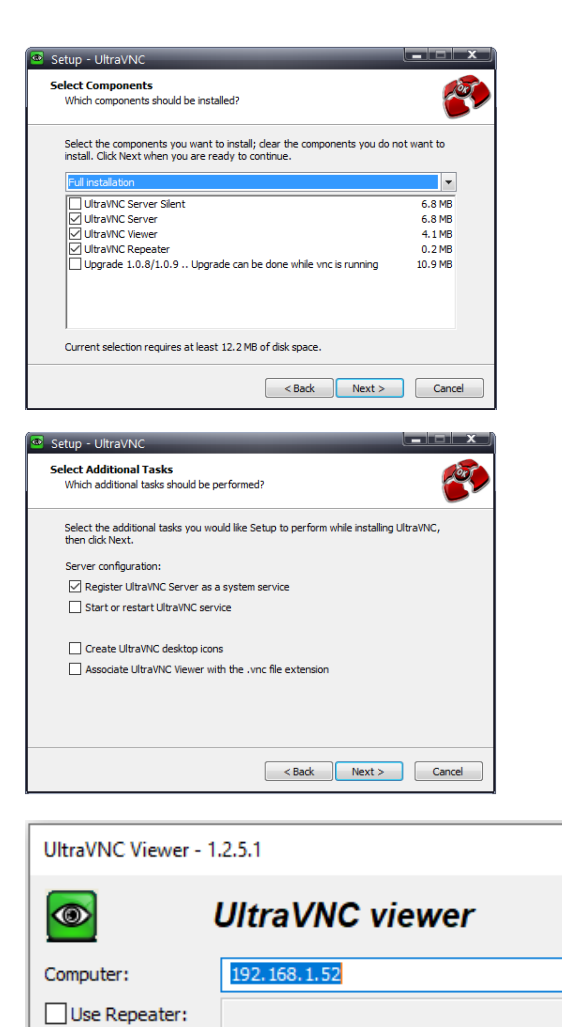

**Step 2:** To connect to the AIS using UltraVNC, open UltraVNC and enter the IP address of the AIS computer and press "Connect".

> *\*Note: Incorrect AIS Nework settings will render the device inaccessible remotely, and will terminate the UltaVNC session.*

Show Options

 $\times$ 

 $\checkmark$ 

Connect

Cancel

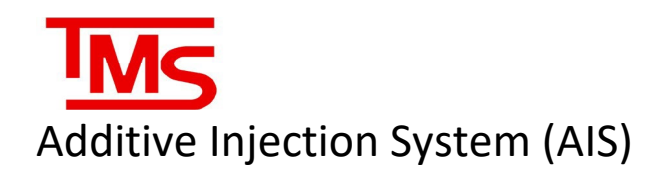

## <span id="page-15-0"></span>NAVIGATING THE AIS INTERFACE

The AIS interface is made up of several key applications:

- AIS Utility
- TLS Utility
- AIS Config and Calibration Utility

It is important to be familiar with each application and their functions, as explained below.

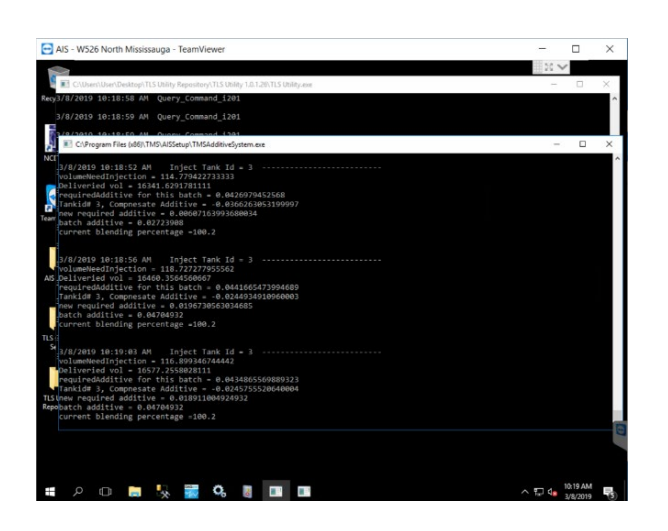

#### <span id="page-15-1"></span>AIS Utility

*\*Note: AIS Software interface may look different based on the version installed.*

The AIS utility always runs in the background while the unit is powered on and gives a window that displays all internal logic of the AIS as it operates. It automatically launches the TLS Utility on startup.

It indicates pump runs, solenoid operation, delivery volume, additive volume, additive pulses, and target blend percentage. It constantly polls the TLS utility to ensure volume data is being captured. The AIS Utility also contains information about the Check Process, Diagnostics process, and will indicate if the system is put into service mode (these are explained in the Service section starting on page 21). The utility keeps track of transactions and will create the transaction tickets at the end of each delivery.

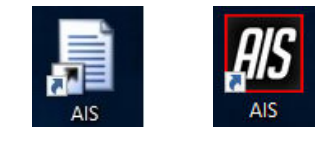

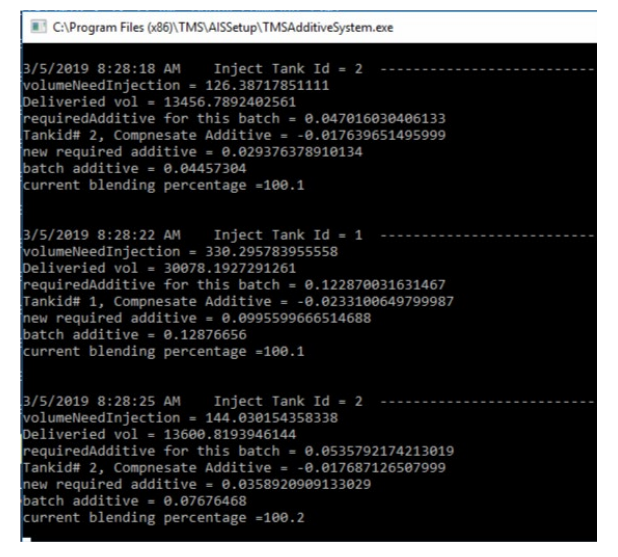

# Additive Injection System (AIS)

Clicking on the AIS window will cause it to enter select mode, indicated by the file path changing to "Select TMSAdditiveSystem" and will cause the AIS to pause. To restore functionality, press the enter key, and the file path will return to normal.

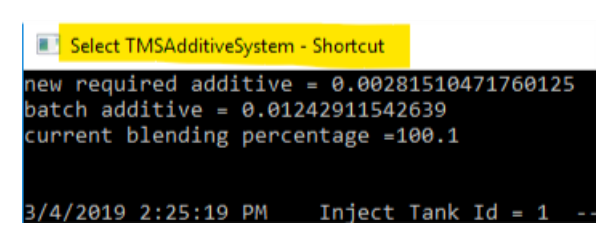

#### <span id="page-16-0"></span>TLS Utility

The TLS Utility functions to constantly poll the TLS system, and monitors tank volume and delivery volume to ensure that the AIS continually monitors the blend recipe and dispenses additive at a regular interval during product offload, to ensure a consistent product mixture at all times.

The utility window indicates connection status to the TLS system, polling the device every second and returning status. It is used by the AIS Utility to monitor volumetric data.

The TLS Utility must be running for the AIS Utility to function. It will automatically start when the AIS utility is run. If it is not running, or if the AIS utility has crashed, restart both utilities by running the "AIS" shortcut from the desktop. It will automatically open a window to both utilities and attempt to connect to the TLS and begin calculating additive levels.

If the TLS is not connected to the system or has crashed, the TLS utility will indicate that the socket operation has failed to reach the target network device. This can be fixed by reconnecting the TLS or resetting the TLS. If the TLS Utility is still not functioning, reset power to the AIS and wait for it to reboot.

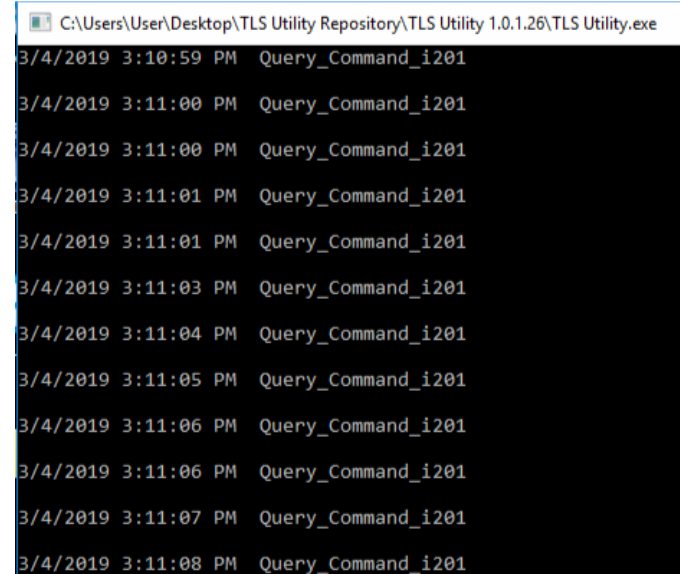

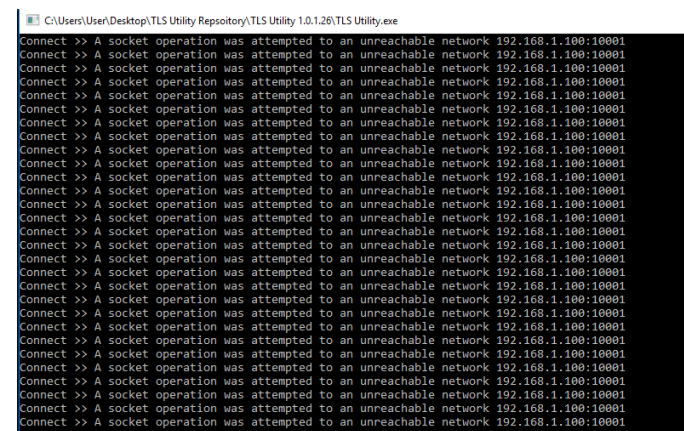

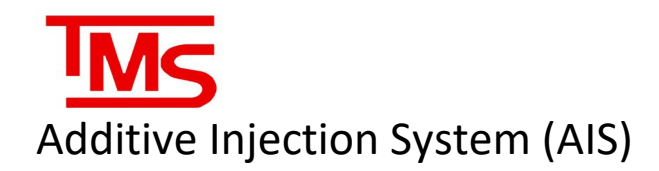

#### <span id="page-17-0"></span>AIS Configuration and Calibration Utility

AISConfig is an application used for troubleshooting and testing the configuration of the AIS relay board output, as well as for calibrating the additive meter when used in conjunction with a certified prover.

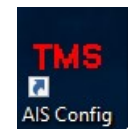

#### <span id="page-17-1"></span>Configuration

When opened, AISConfig shows the current relay configuration, relay timer settings, solenoid settings, meter factor, and allows for toggling individual relays to test pump starts, solenoids, and AIS indicator lights. If the system is single meter (gasoline only) there will be 8 relays, and if the system is dual meter, there will be 16 relays. Below or in the troubleshooting section for relay assignments.

Clicking on the ON/OFF button on each relay under the "status" column will change the output status and toggle the relay. "Status" indicates the current output status of the relay. "Condition" indicates the enable/disable status of the indicated component. Meter factor is determined during calibration and cannot be manually edited.

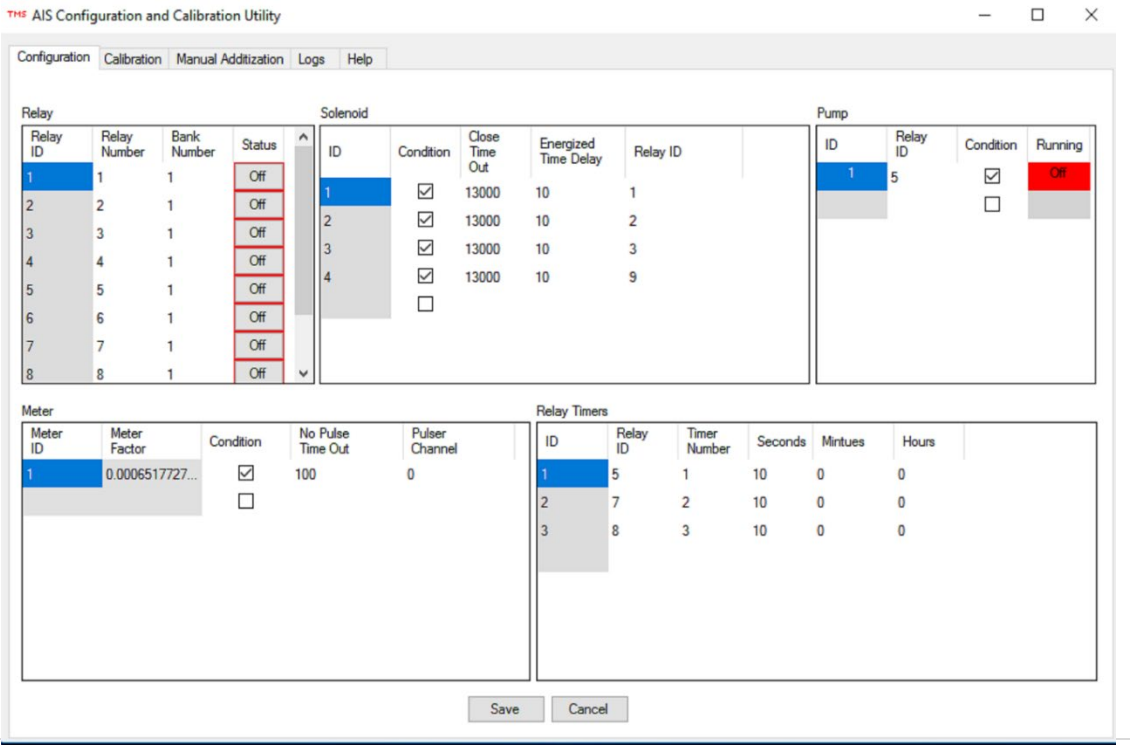

\**Note: there is a delay of approximately 1 second when toggling relay status*

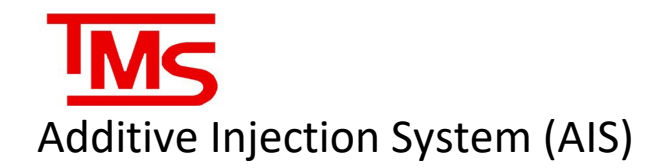

### <span id="page-18-0"></span>Relay Assignments

#### Single meter:

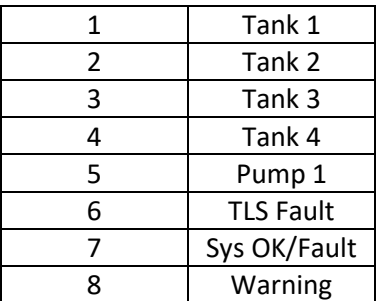

#### Dual Meter:

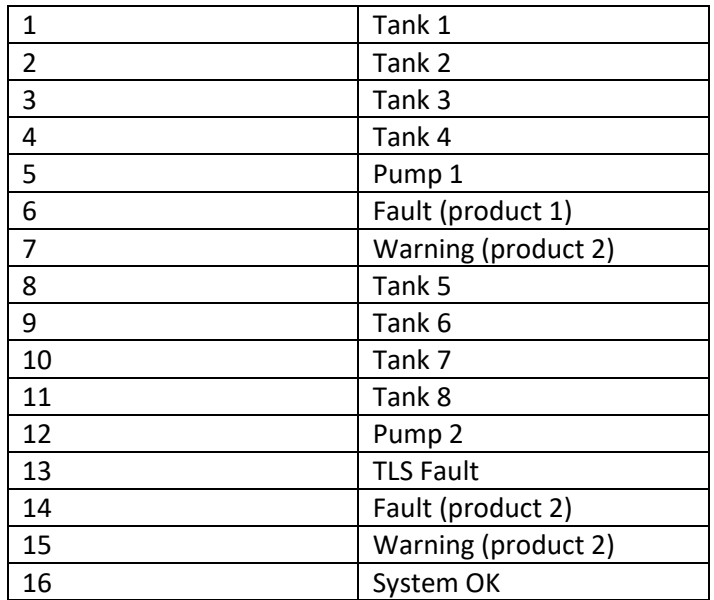

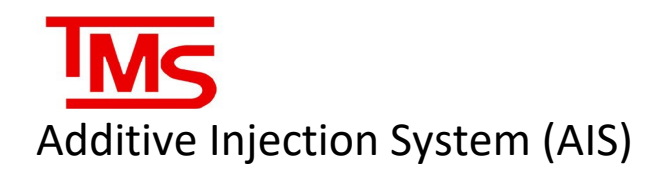

#### <span id="page-19-0"></span>Calibration

- The Calibration units are defaulted to Liters. When calibrating in Gallons, ensure the Convert to Gallons is checked.
- Use the calibration line with ball valve from the AIS meter to control flow into the calibration beaker. The beaker is incremented in 10 mL markings up to 1000 mL.
- Once calibration line, ball valve closed and beaker are setup, press the green Start button.
- Wait a few seconds to ensure the meter does not creep. If the meter does creep, press the Stop to clear out, then press Start again.
- Once the Measure Volume holds steady open the calibration line ball valve.
- Fill the beaker to at least 3/4 full to ensure that there is sufficient volume to compare to the meter reading.
- Once ball valve is closed, press the red Stop button.
- Read the volume on the beaker and enter it into the Prover Volume section. Make sure volume entered matches calibration volume.
- If the volumes are nearly identical (within 15mL), calibration is complete
- If the volumes are off, select the latest calibration run from the table then press Update Meter Factor. Re-calibrate as needed.

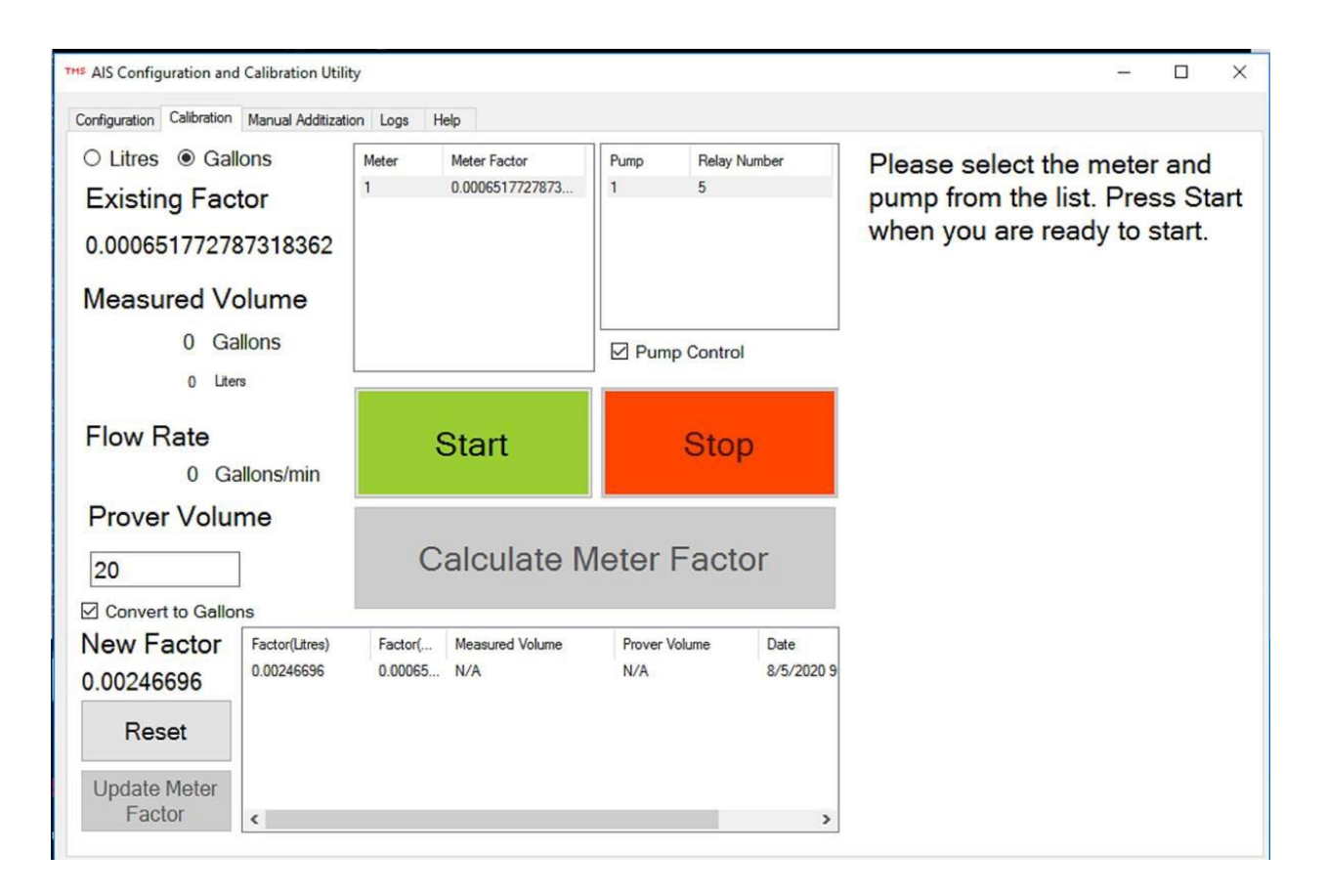

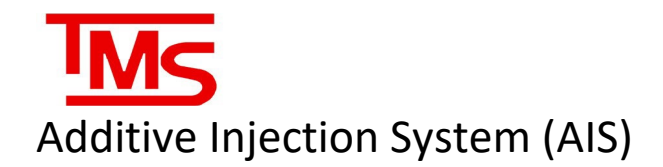

#### <span id="page-20-0"></span>Manual Additization

- The AIS will automatically compensate additization as needed when a fuel delivery is received. If Manual additization is required, use this feature.
- Select the desired tank from the Tank drop down list.
- If the AIS was actively tracking the tank movements, the proper additive amount will automatically be added to the Additive Amount section.
- If the additive amount needs to be adjusted manually, enter the new additive amount in the Additive Amount section.
- Ensure the Set Blend to 100% is checked. This will ensure the AIS does not attempt to add additional additive during the next fuel delivery and will set the blend to 100% when the stop button is pressed, or the pump is allowed to stop.
- Once all data entered is correct, press the green Start button. This will start the pump and open the appropriate solenoid valve.
- Once complete the pump and valve will automatically close. If you need to stop sooner, press the red Stop button.

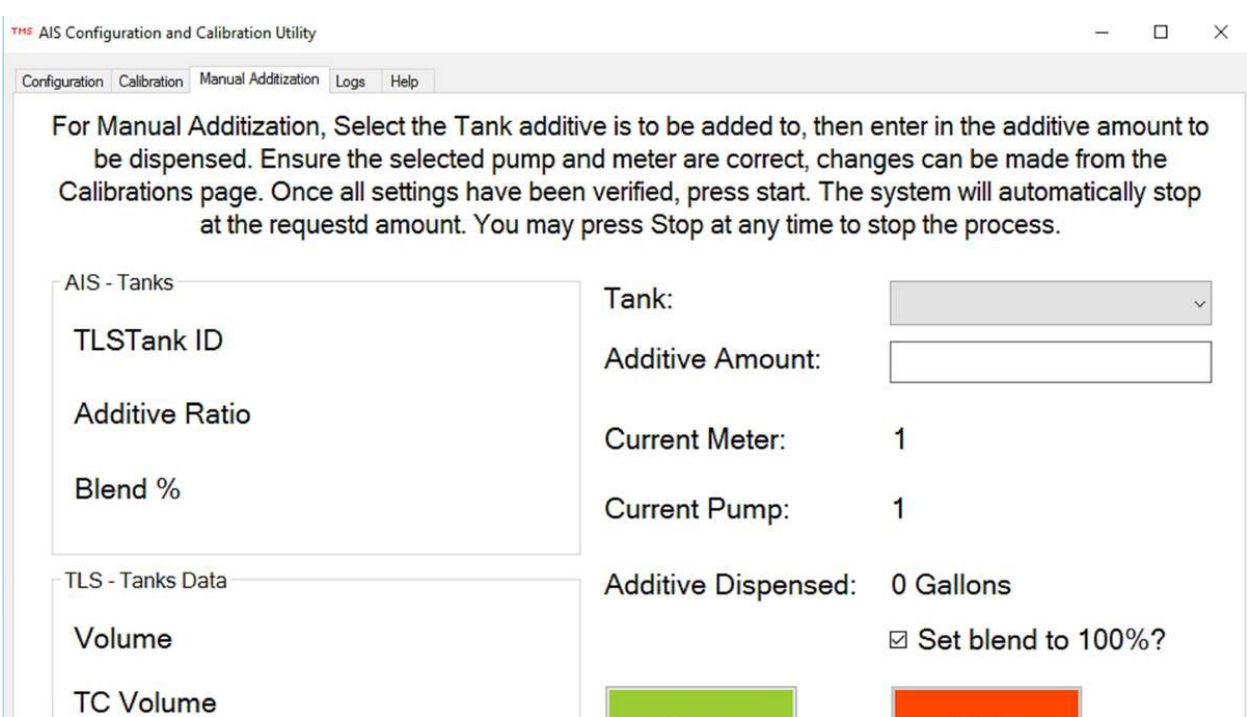

**Start** 

Stop

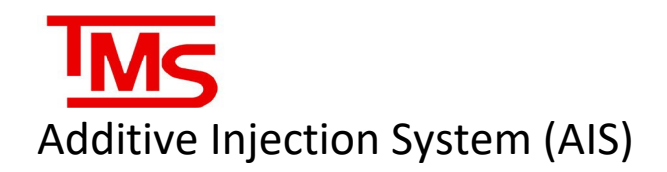

#### <span id="page-21-0"></span>Logs

- Use this section to view all the logs generated by the AIS.
- Choose a Start Time and End Time then press Show Logs.
- It may take a few minutes to generate depending on the size of the logs.

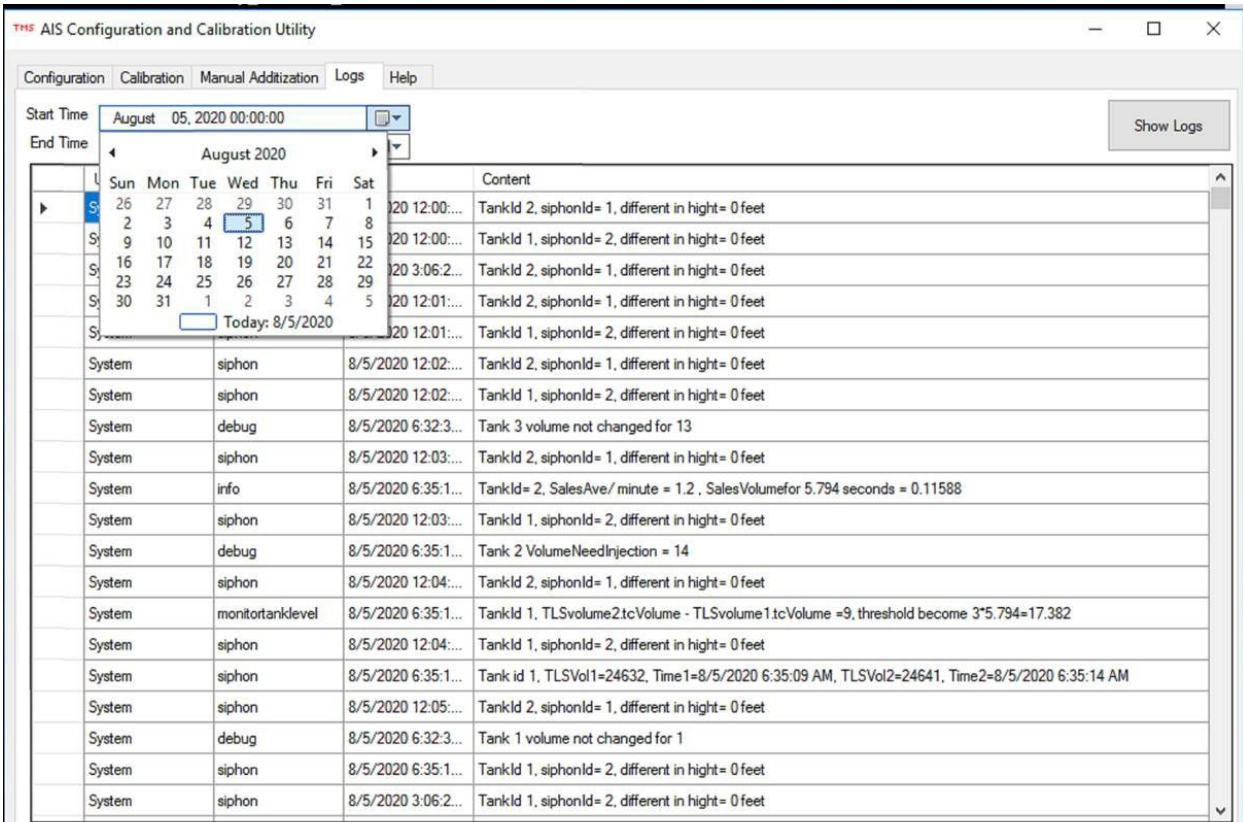

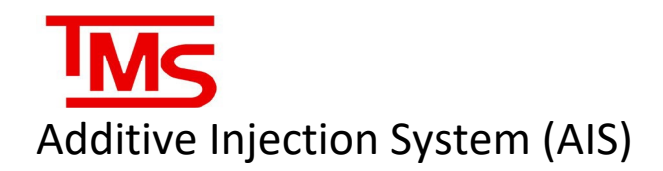

## <span id="page-22-0"></span>**SERVICE**

#### *BEFORE SERVICING: ensure that the additive injection system (AIS) "service mode" is ON before servicing ANY components of the system, and ALWAYS use service mode if the TLS system is being serviced.*

If service must be performed on the AIS system or any of the mechanical components associated with it, there are some important considerations and procedures that must be followed. Failure to properly follow service procedures can result in injury, product loss, spills, or blending inaccuracies. At all times, care should be taken to minimize or contain all possibility of product spillage through drips or leaks. Service must only be performed by qualified personnel familiar with mechanical fuel systems. More than one person may be required for safe service procedures, such as in situations where confined space entry is required or when remote equipment controls must be activated to run pumps and solenoids. The technician must assess the situation and ensure they are able to perform any service work without risking injury or product loss/spillage.

#### <span id="page-22-1"></span>Procedural consideration

-Always put the system into service mode when service is being performed.

-Never cross-thread any fittings. Cross threading will cause leaks and product loss, as well as irreversibly damaging equipment.

-Any compression-type fittings should be tightened hand tight + ¾ turn with the proper tool. NEVER use PTFE-tape or pipe-doping compounds with a compression-type fitting, as it will cause improper seating and will not seal. PTFE-tape or doping-compounds must only be used to secure pipe threads in a standard fitting, and must be selected to meet the requirements of the environment they will be used in.

- For any electrical work or servicing of moving equipment that could pose a safety hazard, proper Lock-Out Tag-Out procedures must be followed. Failure to do so may result in serious injury or death.

-When servicing the tank monitoring system (TLS) it is important to first put the AIS into "Service mode" as described in the Service Mode section. Failure to do so may result in severe over-injection of additive.

-Always isolate product flow before working on any mechanical fuel system components by closing upstream and downstream valves. Always double check and "walk the lines" to visually ensure that there is no possibility of product spills by siphoning or gravity feed.

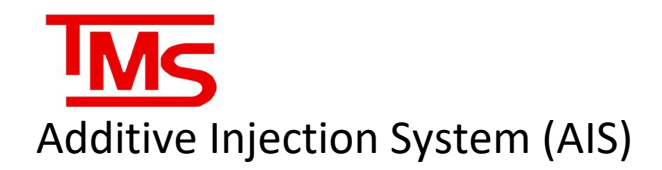

#### <span id="page-23-0"></span>AIS Flow Meter Enclosure

It may be necessary to open the AIS Flow Meter enclosure box to adjust the flow valve, if the system is found to be flowing too slow or too fast to accurately measure additive. The flow valve is factory-set by TMS to a default position of 6.5 L/min (1.717 gal/min) and sealed to prevent movement. If the flow valve must be adjusted for troubleshooting, it must be set to no higher than the factory rate of 6.5 L/min.

The AIS Flow Meter within the enclosure is a Badger Meters ¼" NPT threaded oval gear meter. During installation, debris may get lodged in the oval gears. Review Appendix A - Badger Meter Service for additional assembly details. If the meter is found to be inaccurate, and calibration is unable to bring it within acceptable tolerance limits or if the calibration is not repeatable, contact TMS for a replacement meter.

#### <span id="page-23-1"></span>**Solenoids**

The solenoid valves used in the system are 24VDC Asco Red Hat, normally closed type. If product is found to be bypassing through the solenoid, it may be necessary to remove and service the solenoid body. \**Note: removing the solenoid coil from the body stem while it is energized may result in irreparable damage to the coil and can cause a fire hazard. Always ensure the system is in Service Mode before removing solenoids*. When servicing the solenoid stem, make sure to check for ANY debris or metal that could impede movement of the cylinder or damage the plunger seal. Check the outside of the plunger cylinder for scoring or marred surfaces and check the inside of the stem body for any debris or marring. When re-assembling the solenoid body, pay close attention to the orientation and position of the Teflon sealing ring. If the Teflon ring is damaged, the solenoid will not seal correctly. Do not overtighten the solenoid body and stem assembly, as this may cause thread galling and prevent proper sealing.

#### <span id="page-23-2"></span>Submersible Turbine Pump

If the submersible pump must be serviced or replaced, it is important to make note of the position and height of the pump intake in relation to the tank walls and bottom according to the manufacturer's instructions. The submersible turbine pump must NEVER be operated dry of product or used to pump water. Failure to follow these instructions may cause irreversible damage to the pump.

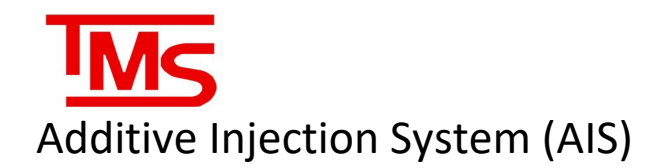

#### **Built-in Service Functions**

The AIS has 3 built-in functions to aid in diagnosing, troubleshooting, and servicing the system. Mounted inside the AIS panel, on the right-hand side of the enclosure, there are 3 buttons. They are the Check Process, Diagnostics Process, and Service Mode. Each of the built-in processes will display within the AIS Utility window and will also give a printout of the process from the Veeder-Root TLS printer.

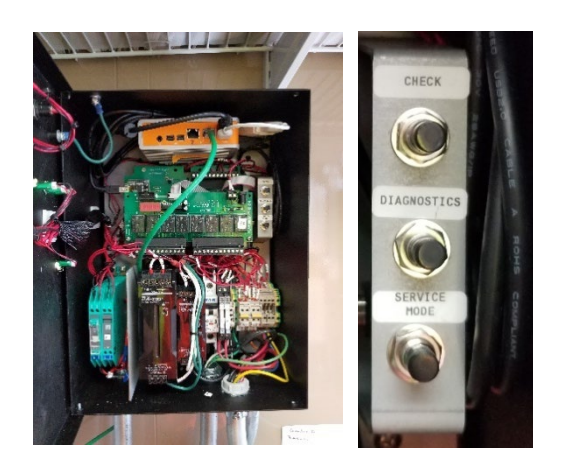

#### <span id="page-24-0"></span>Check Button

the check process will test all the outputs of the AIS as well as the pulser and the stop and reset buttons on the front of the panel. During the check process, the AIS will attempt to inject a small quantity of additive into each tank while running the pump, to test solenoid operation. The entire process can be viewed from the AIS Utility window as well as from the TLS ticket printer and monitored for discrepancies.

#### C:\Program Files (x86)\TMS\AlSSetup\TMSAdditiveSystem.exe Checking Gasoline  $\rightarrow$ Starting pump ž 2/28/2019 3:02:05 PM Open pump \* Injecting tank 1 Clearing pulser ò. Pulser reading from<br>channel  $\theta = \theta$  $\rightarrow$  $\rightarrow$ ÿ Solenoid # 1 opened ÿ Solenoid energizing time delay =  $10$  mSec No pulses  $\rightarrow$  $\rightarrow$ Closing solenoid  $\rightarrow$ Injected Vol =0 Š) time delay = 1000 mSec<br>Number of pulses<br>after closing  $\rightarrow$ Š)  $solenoid = 0$ Tank injection %  $Before = 100$

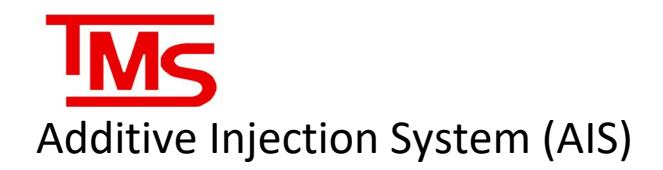

#### <span id="page-25-0"></span>Diagnostics Button

The diagnostics function is used to check the system for active faults, the current blend percentages in each tank, and the injector system status. The diagnostics will print out from the TLS ticket printer and can be used to determine overall system operation.

#### C:\Program Files (x86)\TMS\AISSetup\TMSAdditiveSystem.exe Diagnostic Ticket  $\rightarrow$ 2/28/2019 2:16:29 PM  $\rightarrow$  $\rightarrow$  $\rightarrow$ Active faults: Relay board not connected V) Š)  $\rightarrow$ No active warning  $\rightarrow$ Tank# 1 T1\_Reg<br>Additize disabled X) Š) Additive  $% = 100$  $\rightarrow$  $\rightarrow$ Tank# 2 T2\_Reg<br>Additize disabled  $\rightarrow$  $\rightarrow$ Additive  $% = 100$  $\rightarrow$ Tank# 3 T3\_Pre Additize disabled Additive  $% = 100$

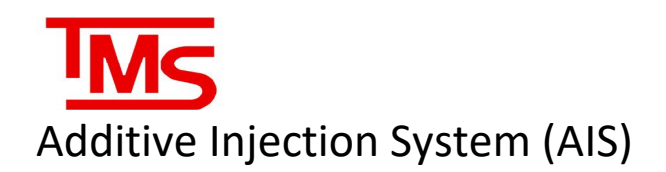

#### <span id="page-26-0"></span>Service Mode Button

The service mode button is used any time that **ANY** of the connected systems must be disconnected for service. Pressing the Service mode button will put the system into service mode, which prevents the AIS from attempting to inject additive or calculate required additive volume. Service mode is indicated by the "System OK" and "Alarm" LEDs on the front of the panel blinking on and off. Service mode is turned off by pressing the reset button, which then returns the system to normal operation. The service mode operation will also print from the TLS printer.

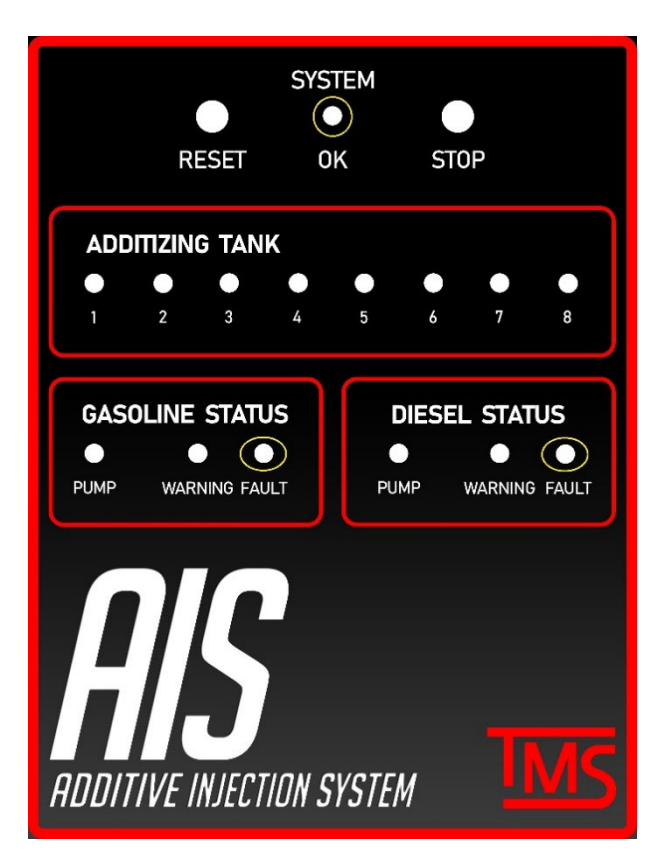

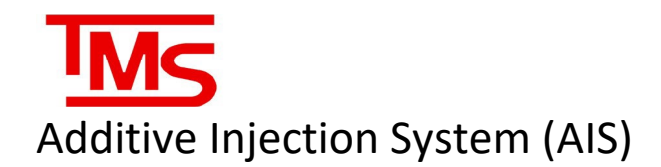

#### **Examples of Check and Diagnostic tickets printed from the AIS to the TLS printer:**

AIS Checking mode 3/5/2019 11:04:26 AM

TMS-450 Is Connected

Relay board Is connected

Pulser board Is connected

Checking Gasoline

Starting pump

\* InJecting tank 1 \* Clearing pulser Pulser reading from channel  $0 = 0$ 

Solenoid # 1 opened Solenoid energizing time delay =  $10$  mSec

No pulses

Closing solenoid InJected Vol =0 time delay =  $1000$  mS Number of pulses after closing solenoid =  $6$ 

Tank inJection % Before =  $54.4$ After =  $54.4$ 

TLS connected

Diagnostic Ticket 3/5/2019 11:03:34 AM

Active faults: Relaw board not conn

No active warning

Tank# 1 T1\_Res Additize disabled Additive  $x = 54.4$ 

Tank# 2 T2\_Res Additize disabled Additive % =  $101.2$ 

Tank# 3 T3\_Pre Additize disabled Additive  $x = 0$ 

Ticket# 1077 Tank Id= 1 Delivery Start 3/5/2019 10:55:51 AM Delivery End 3/5/2019 10:55:51 AM Vol before: 11641 Vol after: 21700.4 CompenVol: 0 TotalVol 10059.4 Total Addi: 0 %Additive: 54.4

# Additive Injection System (AIS)

#### <span id="page-28-0"></span>Line Purging

Any time the additive line is disconnected from equipment or a section of it is drained of additive, or any time meter service is performed and the flow meter and its lines are drained, the system will need to be purged of air and re-primed before being used to inject more additive into the product storage tanks.

During initial start-up, the meter box must be purged of air using the following steps:

- 1) Close the ball valve downstream of the Flow Meter enclosure leading to the product tanks. This will keep the lines running to each tank primed.
- 2) Place the proving port on the outlet line of the flow meter enclosure into the additive sump riser, or into a large container to hold the additive. Open the ball valve to the proving port while keeping the downstream ball valve leading to the tanks closed.
- 3) Run the pump for **five minutes** to prime the meter and lines leading from the pump and filter.
- 4) Close the proving ball valve and open the downstream valve to allow additive to flow to the product storage tanks.

It may become necessary to purge the additive lines downstream of the meter box due to entrapped air from service or leaks. To do this, start by purging the tank line for the furthest tank first (in relation to the additive sump location) and then the next furthest tank and so on, until all tank lines have been purged. As the tank lines are much longer than the meter lines, they will require a larger volume of additive. **Up to 100 gallons / 375 litres of fuel per tank line must be purged if air is found to be entrapped in the additive piping.** The steps to purge each tank line are as follows:

- 1) Starting at the furthest product tank away from the additive tank, connect a fuel hose from the purge port (type of connection varies based on site installation, contact the site owner for drawings) and run the hose back to the additive tank so that additive will return to storage.
- 2) Ensure all ball valves to other tanks are closed. Only the supply valves and ball valves for the tank line being purged should be open.
- 3) Run the additive pump until additive flows freely from the end of the purge hose.
- 4) Continue to flow additive until approximately 100 gallons have been dispensed.
- 5) Repeat for each tank, until no excess meter flow due to air is detected.
- 6) Drain the additive hose entirely into the additive tank and move to the next line to be purged

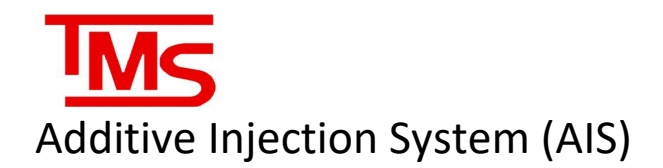

## <span id="page-29-0"></span>TROUBLESHOOTING & DIAGNOSTICS

The AIS will perform periodic self checks to ensure that all functions are performing correctly. If the issue cannot be automatically corrected, the AIS will indicate the problem with the warning and fault lights on the front of the panel.

#### <span id="page-29-1"></span>SYSTEM OK STATUS

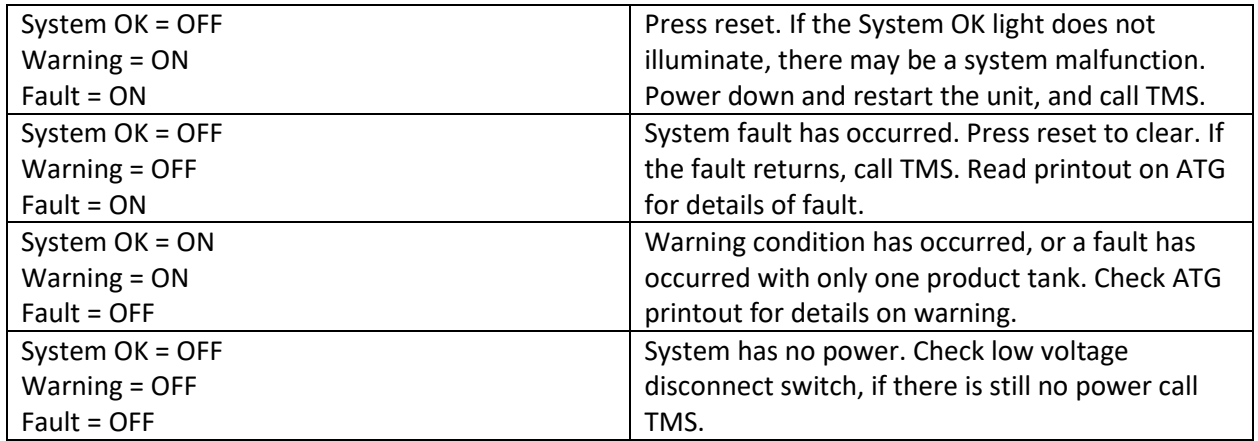

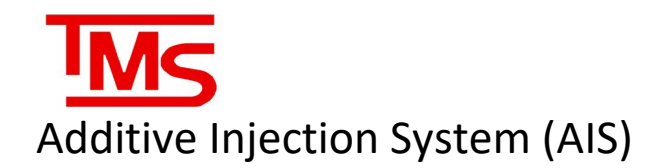

### <span id="page-30-0"></span>TROUBLESHOOTING QUICK REFERENCE

When the AIS system encounters a fault, it will print a message on the ATG printer that is networked with the unit, as well as logging and displaying the error message in the program window. The messages that can be printed by the software, as well as the possible causes are as follows:

#### • **TLS Not Connected**

o This occurs when there is no communication with the VR TLS ATG

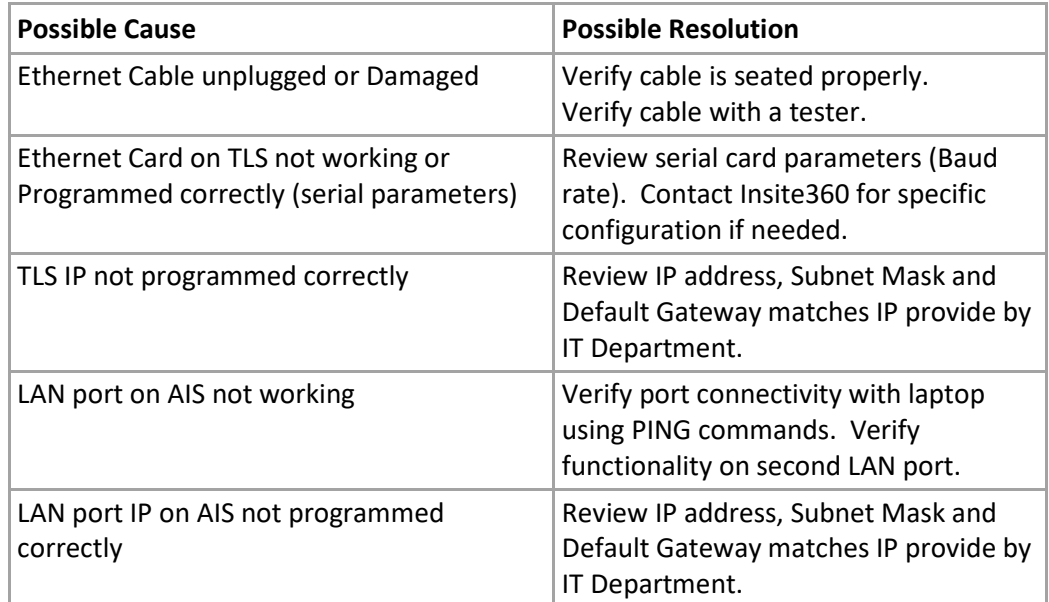

#### • **Relay Board Not Connected**

o This occurs when there is no connection to the internal relay board module

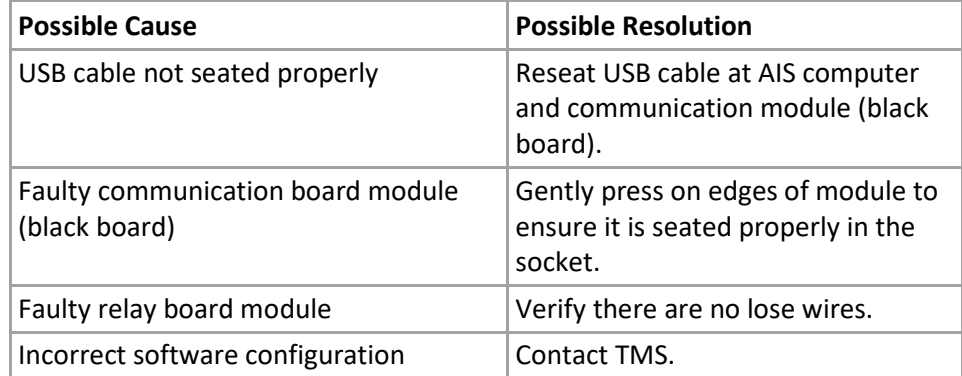

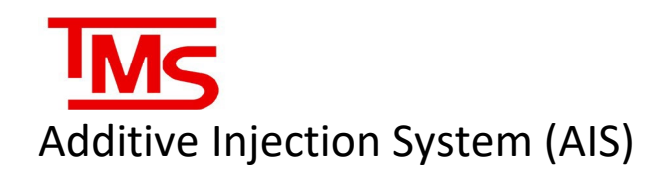

#### • **Solenoid Failed Closed**

o This occurs when the meter continues to read flow after a solenoid is supposed to be closed.

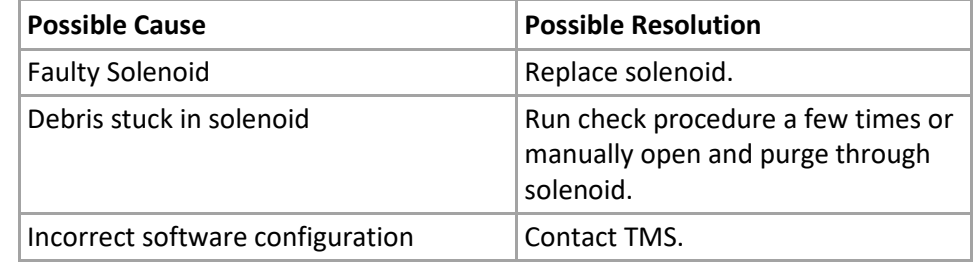

### • **No Pulses**

 $\circ$  This occurs when there are no pulses read from the meter when a check or delivery is called for.

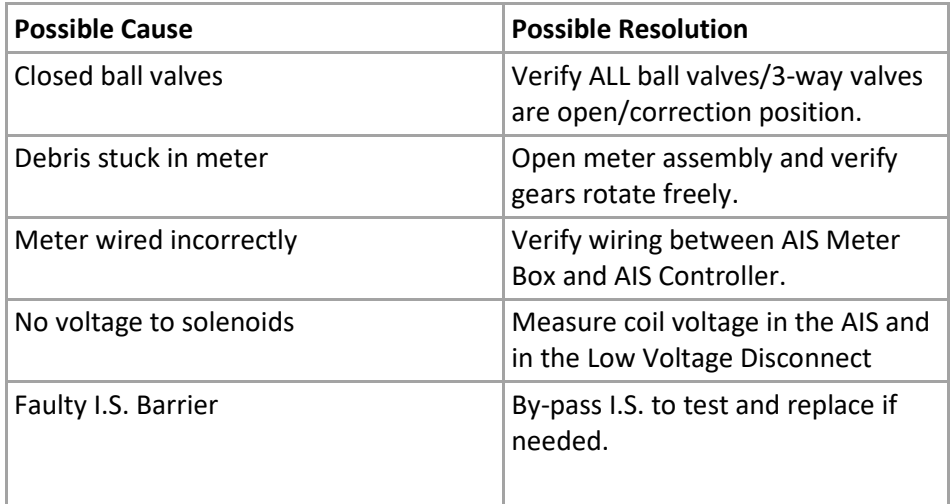

#### • **E-Stop Pressed**

o This occurs when the E-STOP on the controller is pressed.

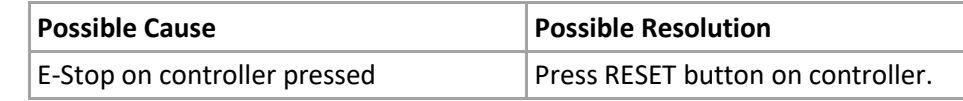

#### • **Unknown Error**

o This occurs when the internal logic is incorrect.

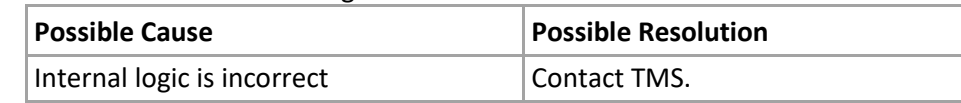

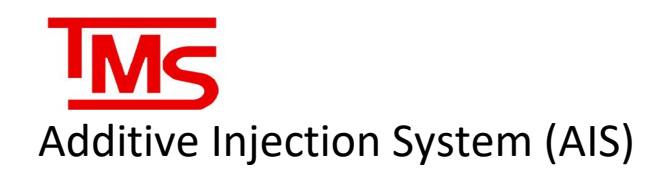

#### • **Pulser Board Not Connected**

o This occurs when there is no connection to the internal pulser board module

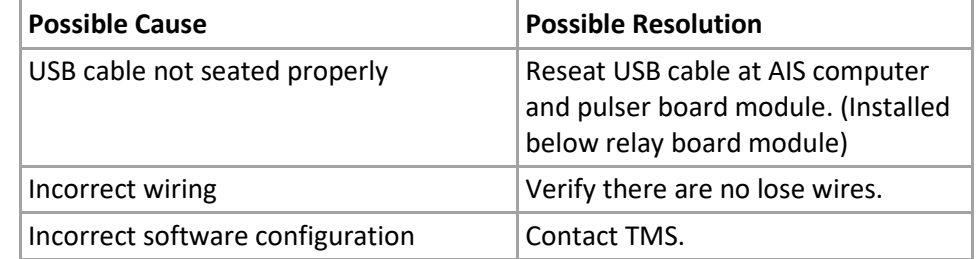

#### • **TLS Software Is Not Running**

o This occurs when the TMS TLS utility is not running on the AIS computer.

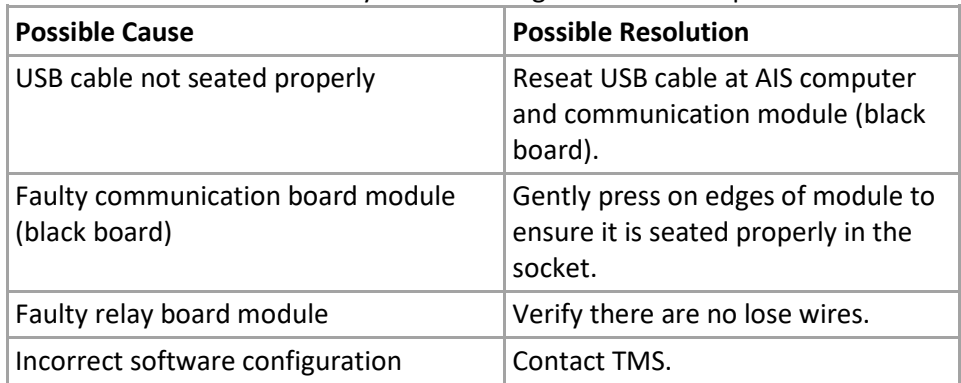

### • **Pre-Check Flow Test Failed**

o This occurs when the AIS primes the lines before a Check Process or Fuel Delivery and receives flow from the meter.

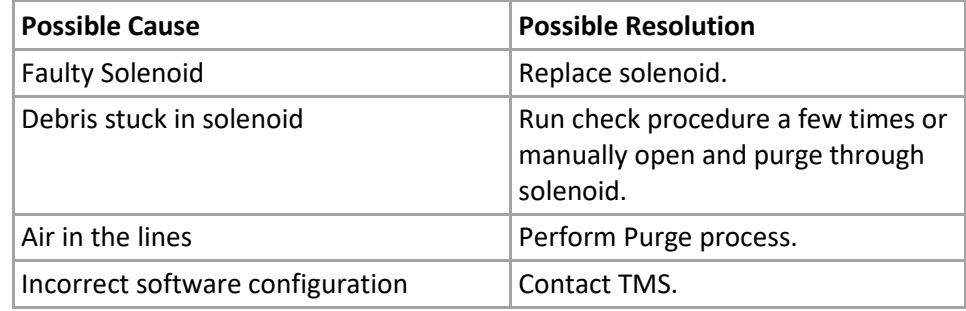

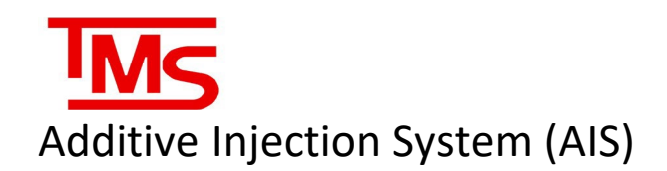

#### • **Continuous Flow Test Failed**

o This occurs when the AIS detects flow through the meter when the system should be idle.

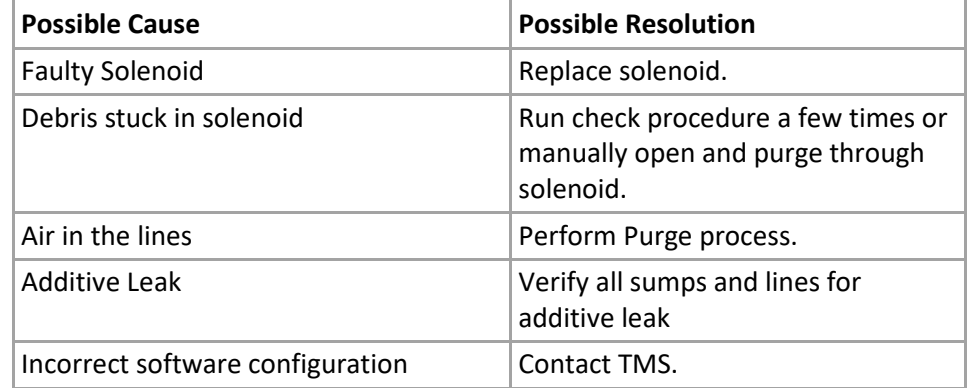

#### • **Volume Variance Check Failed**

o This occurs when the AIS detects a detects a discrepancy between the additive readings from the TLS and AIS Meter.

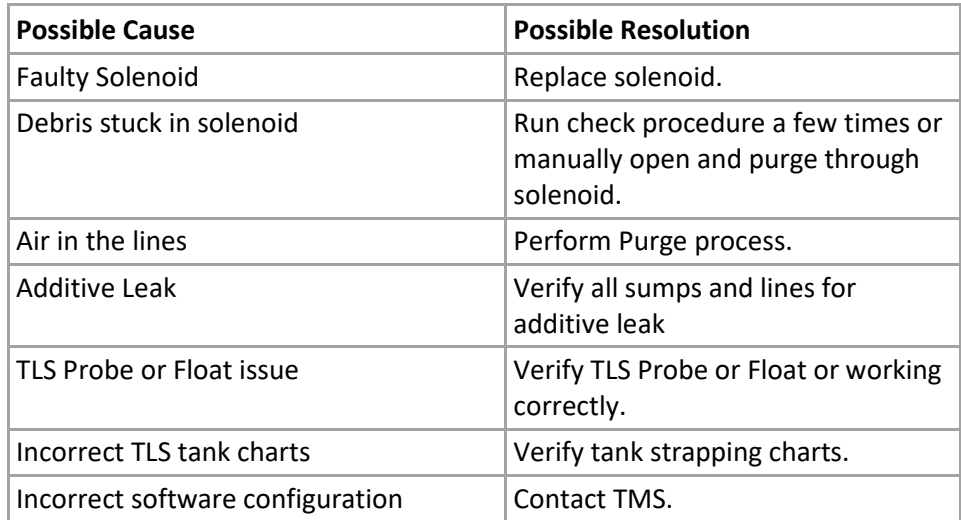

#### • **TC Volume IS Zero**

o This occurs when the TLS readings return 0 for the TC volumes (Temperature Compensated)

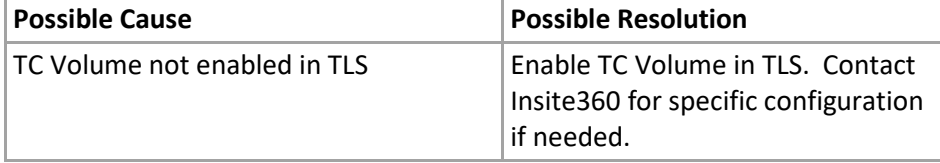

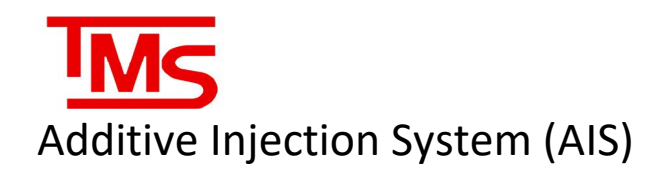

### • **Minimum Transaction Flow Rate is 0**

o This occurs when the AIS configuration is incorrect which will cause the AIS to see a delivery constantly

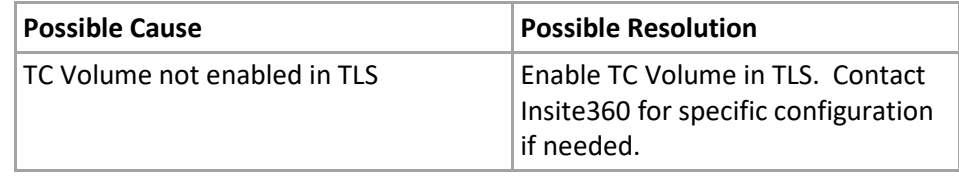

### • **Additive over/underblend**

o If the AIS printout and the tank gauge do not reconcile volumes, the CVVC or ATVVC alarms may trigger; calibration is recommended

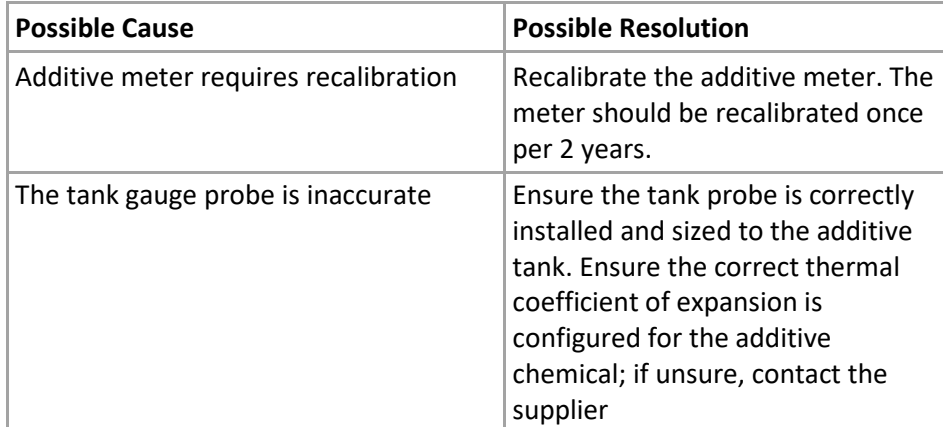

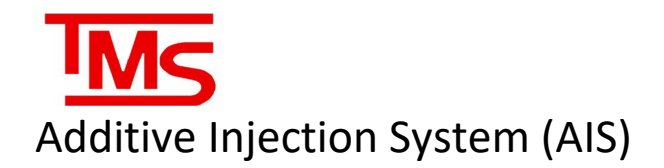

## <span id="page-35-0"></span>CONTACT TMS

For all initial troubleshooting of units and all technical dispatches contact the Veeder-Root Insite-360 team at:

#### **1-800-997-7725**

Ask for technical support, and ask the tech for Level 1 support and give your location ID.

If an alarm is present that cannot be cleared and has been deemed to be a Level 3 issue, or if further information on the AIS line of products is required please contact us at:

*\*Note: A Service Request Number is required when calling TMS.*

Monday to Friday, 8 a.m. to 5 p.m. EST: (416) 225-5867 OR: (416) call TMS option #2 Toll Free: (844) 425-5867 After Hours: (416) 225-5867 OR: (416) call TMS option #2 Toll Free: (844) 425-5867

*Note: If calling after hours, please clearly leave your name, telephone number and the nature of your call. A technician will contact you as soon as possible.*

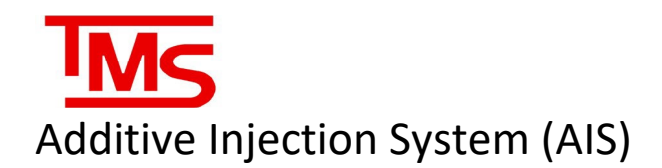

## <span id="page-36-0"></span>APPENDIX A – BADGER METER SERVICE

When opening the meter, we suggest the following markings of the gears and the housing to ensure the same mounting position as the meter was originally calibrated with.

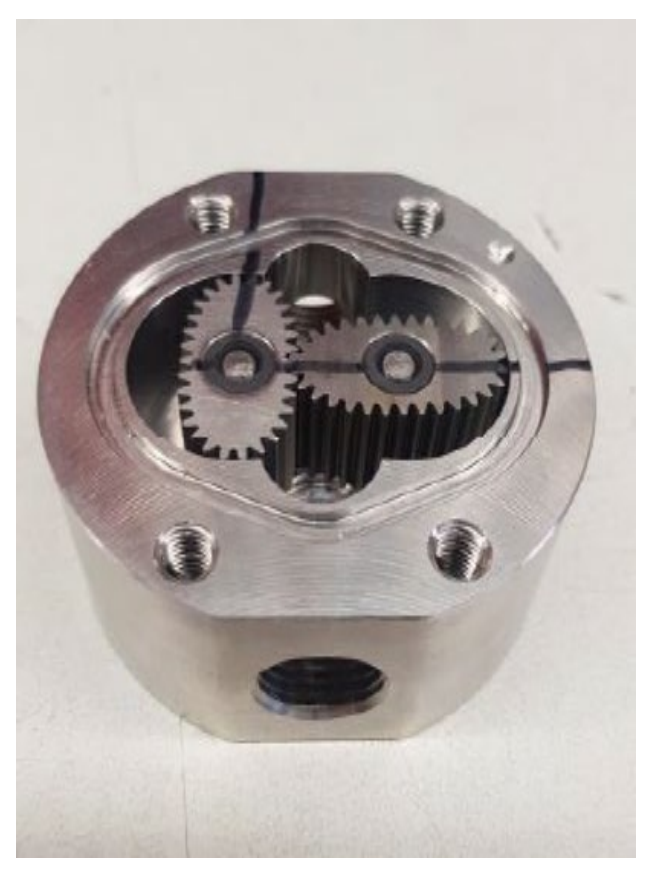

When opening the meter, the oval gear on the right side is the oval gear with encapsulated magnets inside.

The marking on the housing (red arrow) shows the side where the gear with magnet needs to be placed.

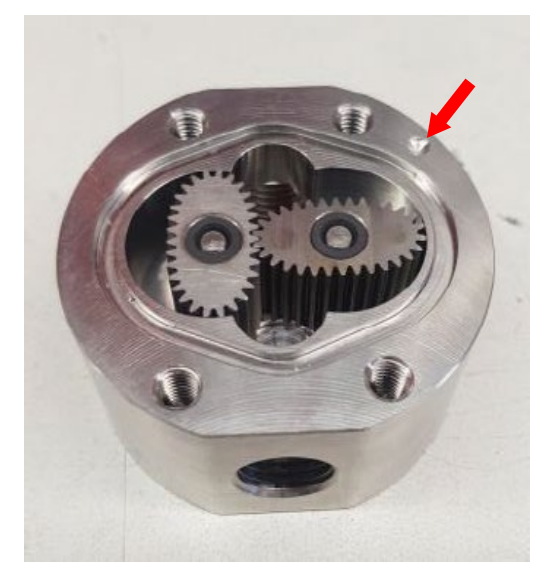

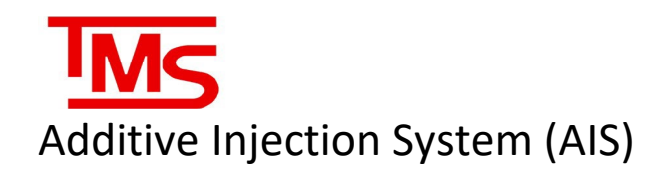

Oval Gear Meter housing and 2 oval gears. The oval gear on the right side is the gear with the encapsulated magnets. Here you can see the gear with the magnet and without the magnet. The side with the encapsulated magnet must face the bottom of the housing when mounting it.

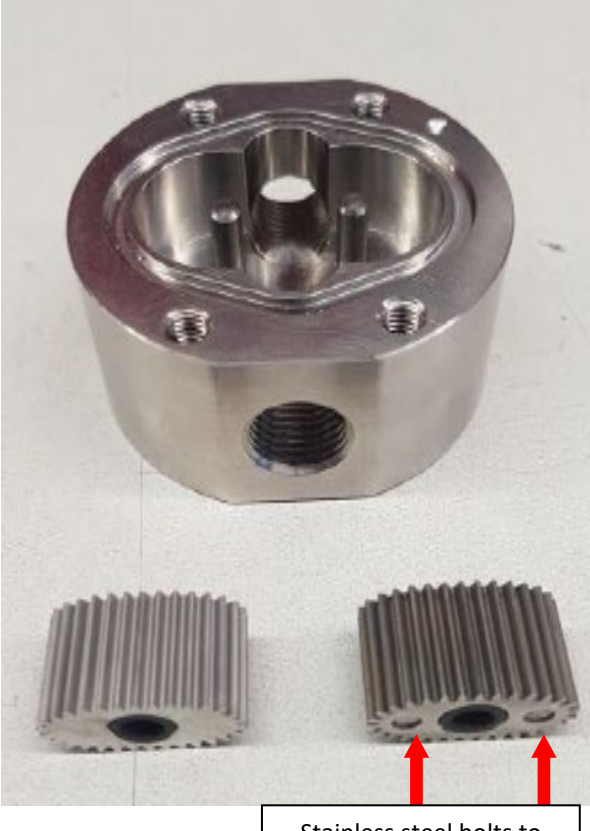

Stainless steel bolts to encapsulate the magnets

Position of the stainless-steel bolts facing the bottom when mounting the oval gear.

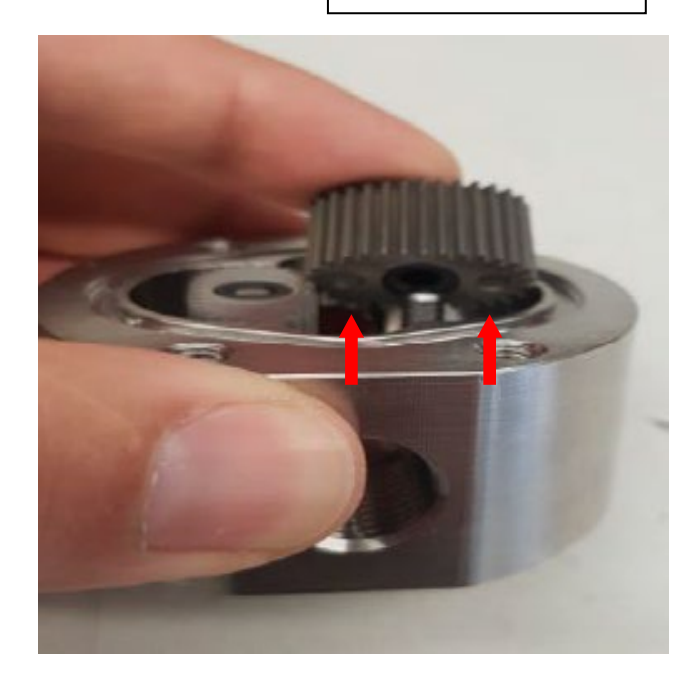